## **POS310/312 with B45 M/B Installation Guide**

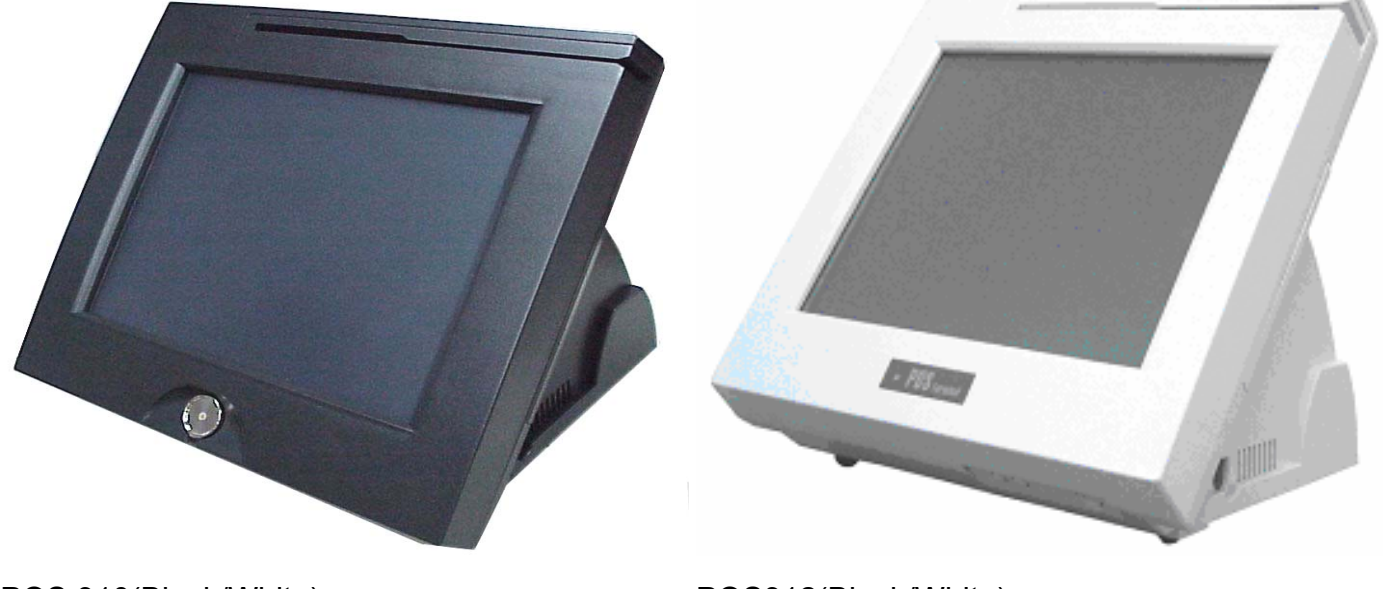

POS 310(Black/White) POS312(Black/White)

## **Point-of-Sale Hardware System**

Part no. 48200301 July. 2004 (V2.0)

## **Safety**

### IMPORTANT SAFETY INSTRUCTIONS

- Read these instructions carefully. Keep these instructions for future reference.
- Follow all warnings and instructions marked on the product.
- Do not use this product near water.
- Do not place this product on an unstable cart, stand, or table. The product may fall, causing serious damage to the product.
- Slots and openings in the cabinet and the back or bottom are provided for ventilation; to ensure reliable operation of the product and to protect it from overheating, these openings must not be blocked or covered. The openings should never be blocked by placing the product on a bed, sofa, rug, or other similar surface.This product should never be placed near or over a radiator or heat register, or in a built-in installation unless proper ventilation is provided.
- This product should be operated from the type of power indicated on the marking label. If you are not sure of the type of power available, consult your dealer or local power company.
- Do not allow anything to rest on the power cord. Do not locate this product where persons will walk on the cord.
- $\bullet$  Never push objects of any kind into this product through cabinet slots as they may touch dangerous voltage points or short out parts that could result in a fire or electric shock. Never spill liquid of any kind on the product.

## **FCC**

This device complies with part 15 of the FCC rules. Operation is subject to the following two conditions:

This device may not cause harmful interference.

This device must accept any interference received, including interference that may cause undesired operation.

#### Caution on Lithium Batteries

Danger will explosion if battery is incorrectly replaced. Replace only with the same or equivalent type recommended by the manufacturer. Dispose of used batteries according to the manufacturer's instructions.

## Index

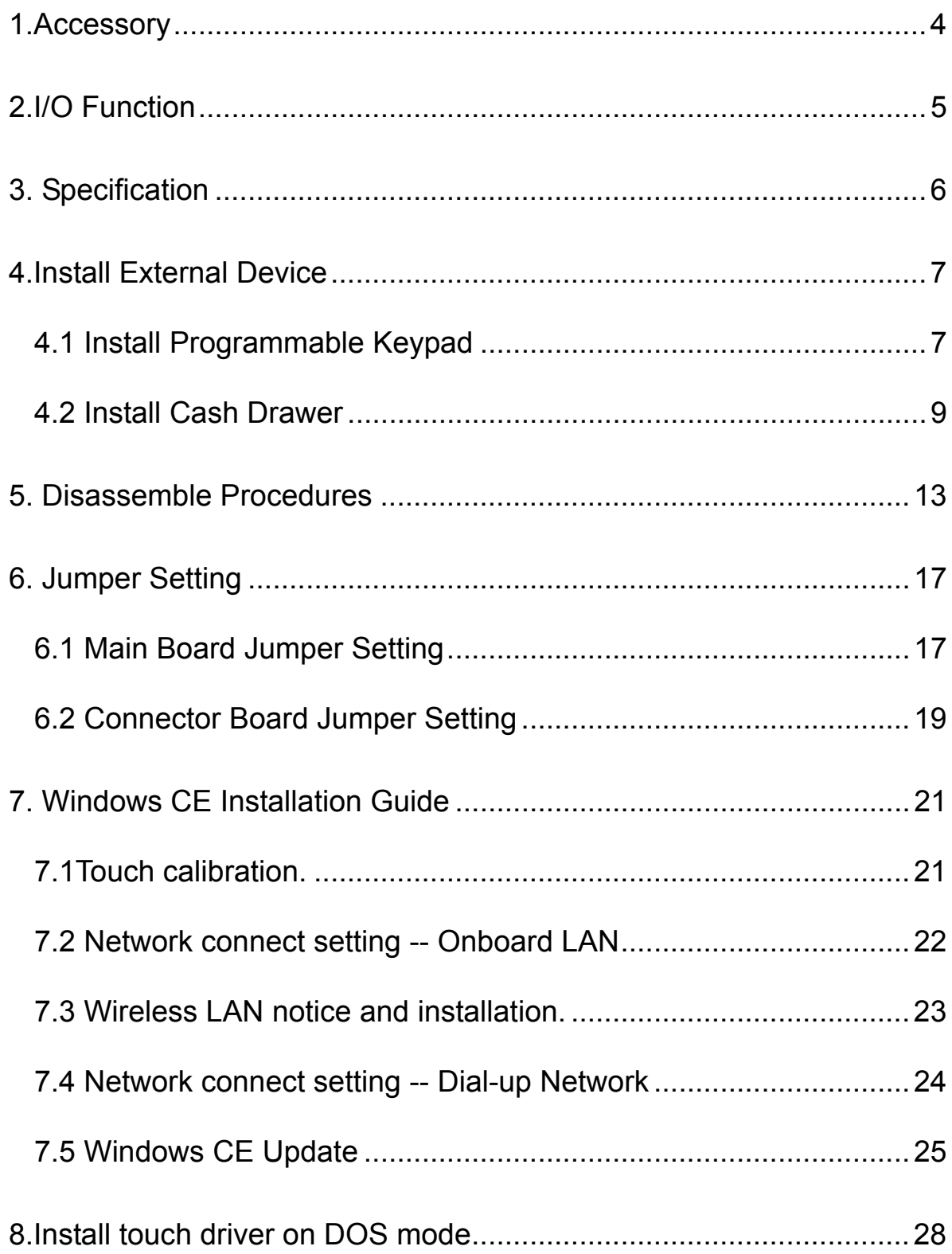

## 1.Accessory

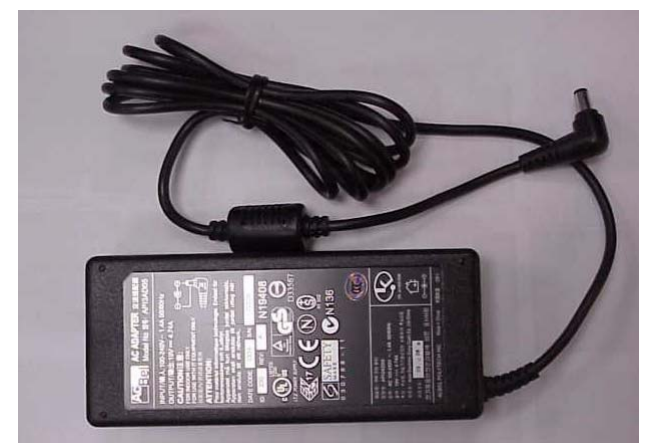

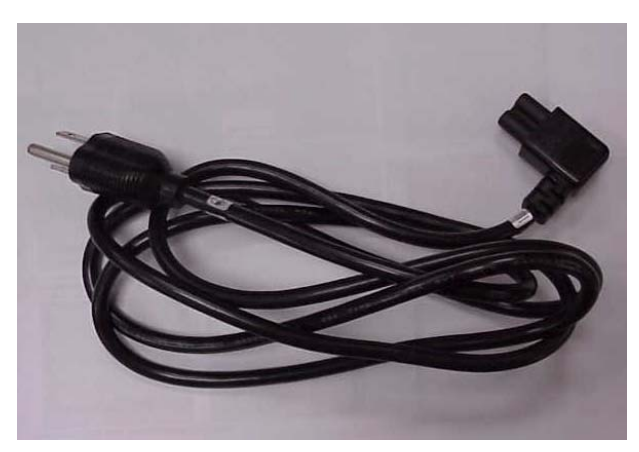

AC Adapter **Power Cord** 

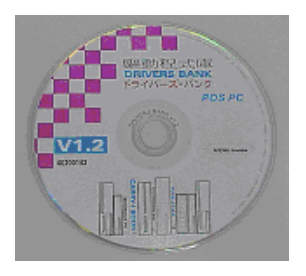

WARRANTY CARD Thank you for your purchase of our product.<br>Thank you for your purchase of our product.<br>During the warranty period, your unit is fully warranted against defective materials under<br>normal use or manufacturing faults. In case  $\begin{tabular}{|l|l|} \hline & MOLEL 16. \\ \hline \hline WALIRANTY & $\mathcal{N}$ DNT OF LUCJIAVE \\ \hline \end{tabular}$ MODEL No. TURCHASERS ADDRESS This warranty card should be duly completed<br>by the dealer on the date of purchase. **ENTERNO BOLOGYAD, LTD** 

Driver Bank Narranty Card

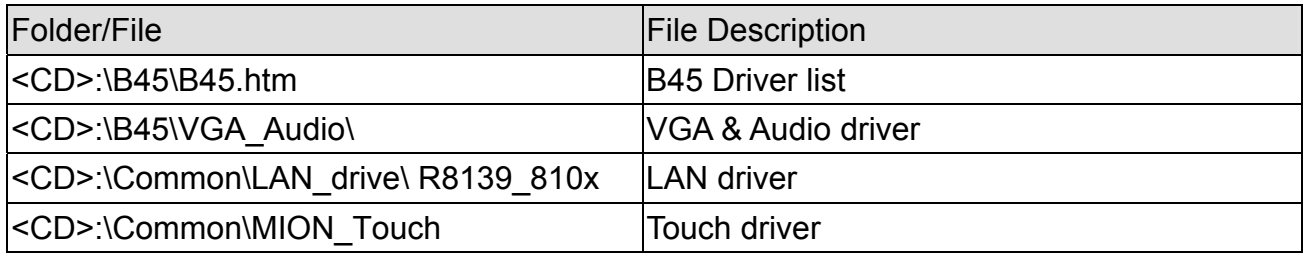

# 2.I/O Function

(Note: POS312 without I-button function)

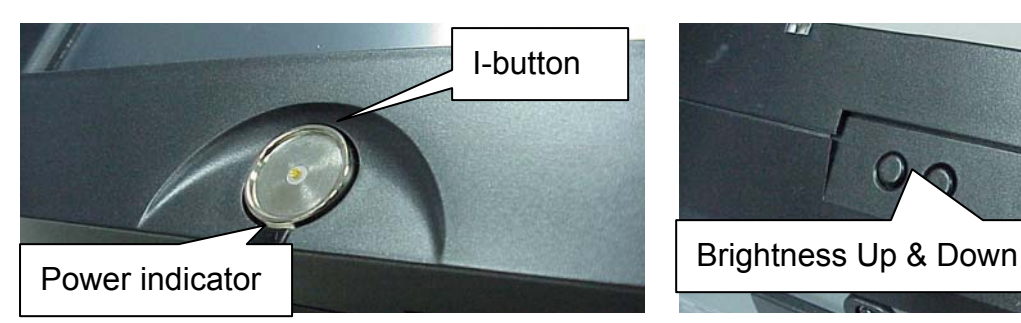

#### 2.3 I/O Ports

#### 2.1 Front View 2.2 Bottom View

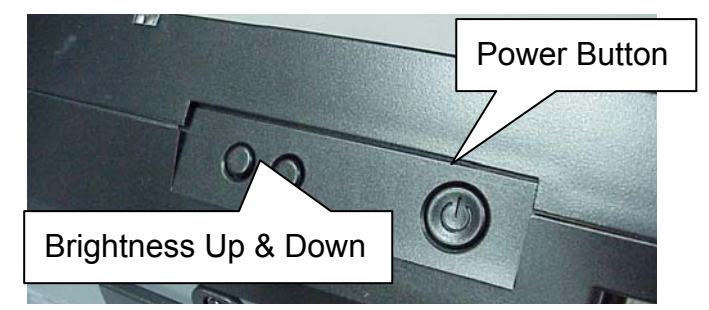

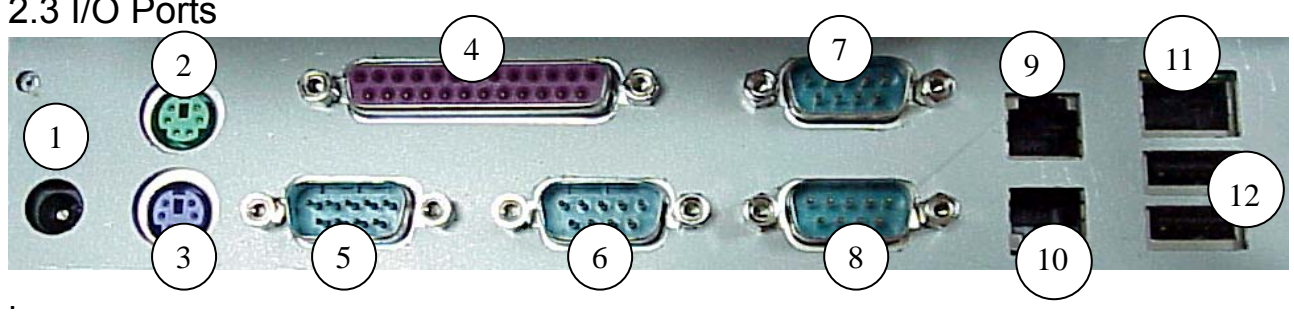

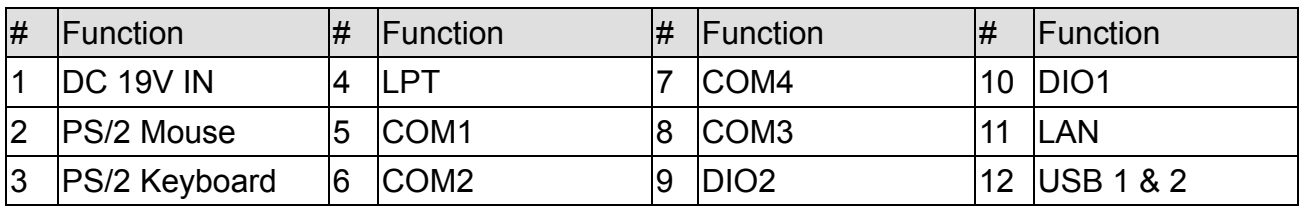

### 2.4 Side View

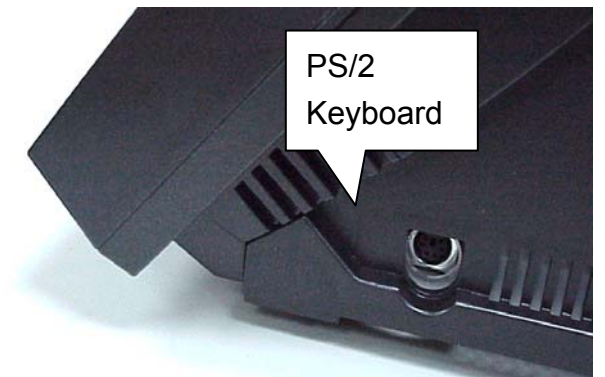

For Keyboard connection, please choose between the PS/2 keyboard on the connector board and the one on the side board.

## 3. Specification

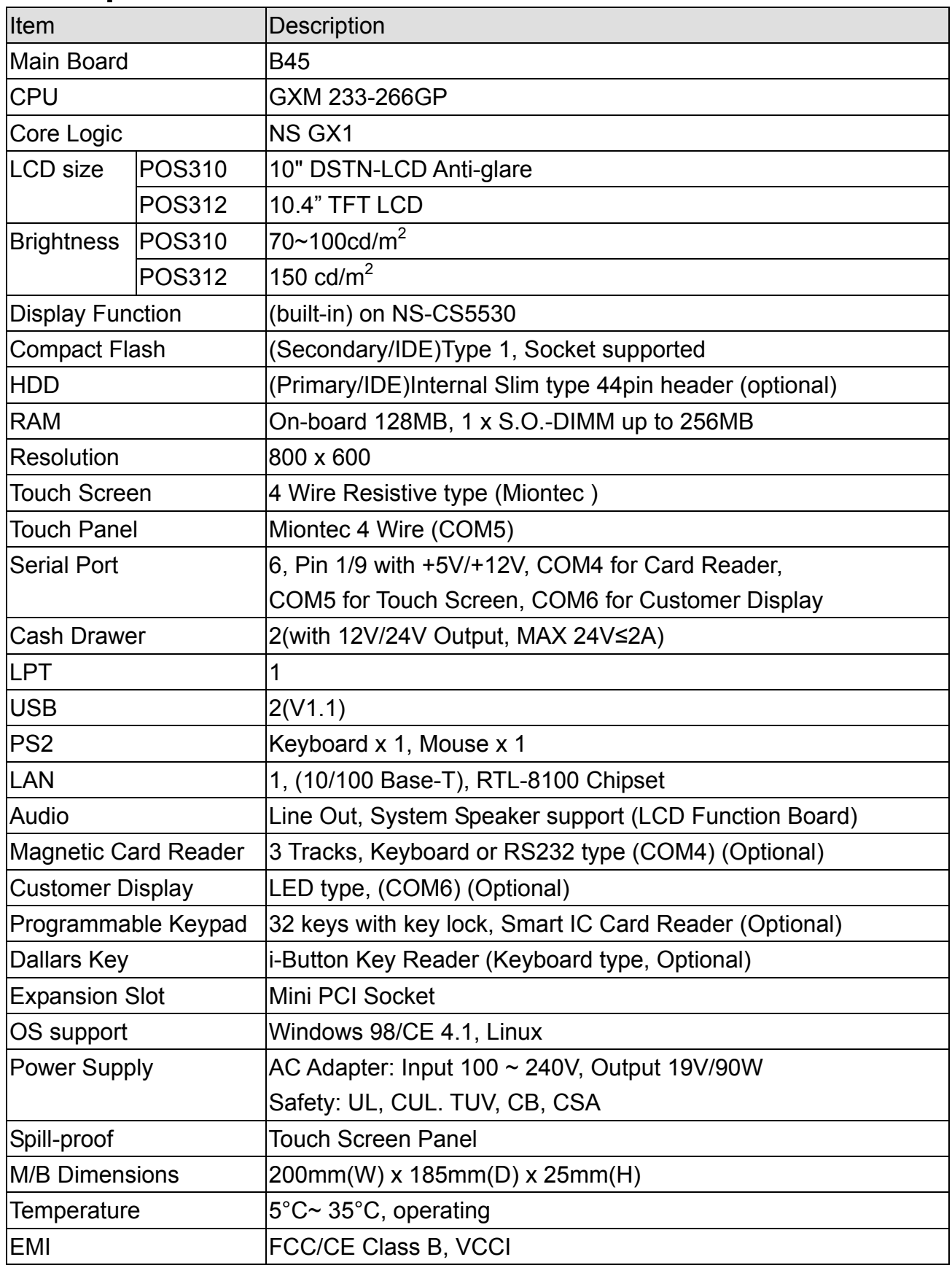

## 4.Install External Device

### 4.1 Install Programmable Keypad

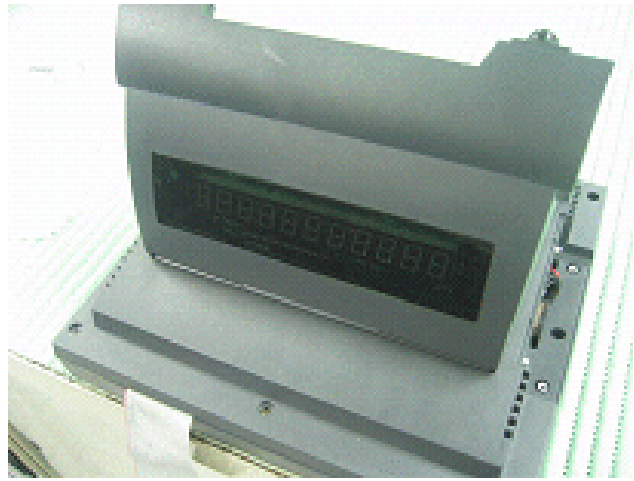

a. Turn over the system before installing the keypad.

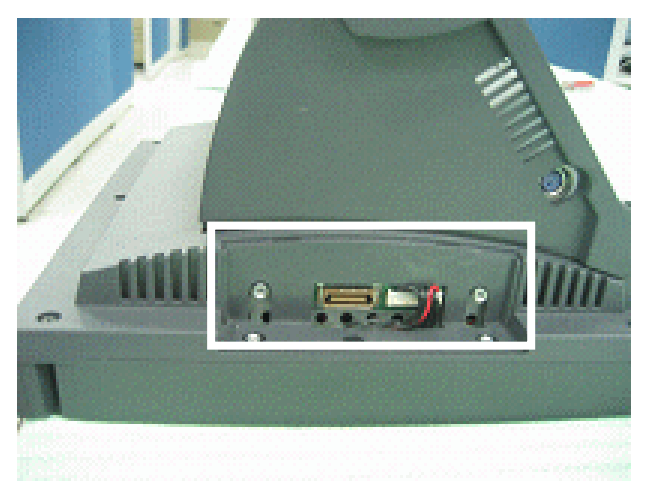

b. Loosen the two screws at the side of the system and remove the keypad cover.

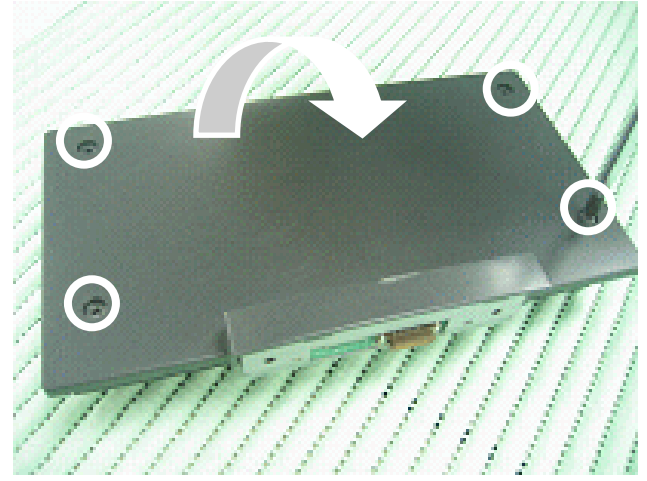

c. Turn over the keypad and loosen the back cover four screws.

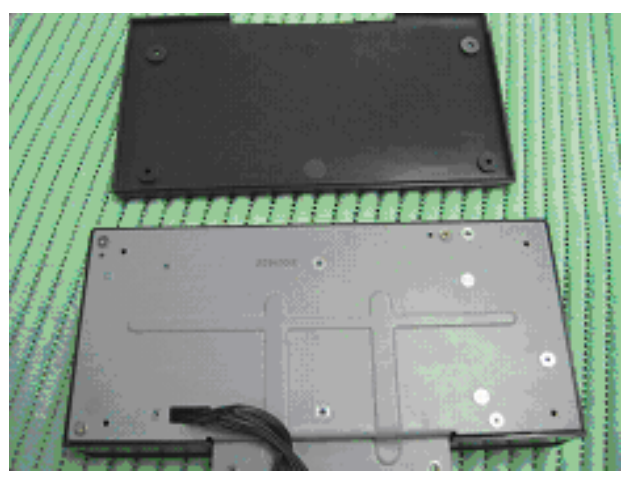

d. Take off the back cover.

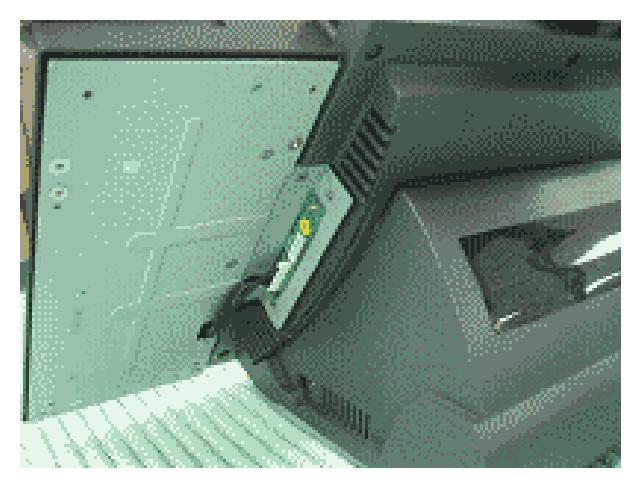

e. Attach the keypad to the side of the system.

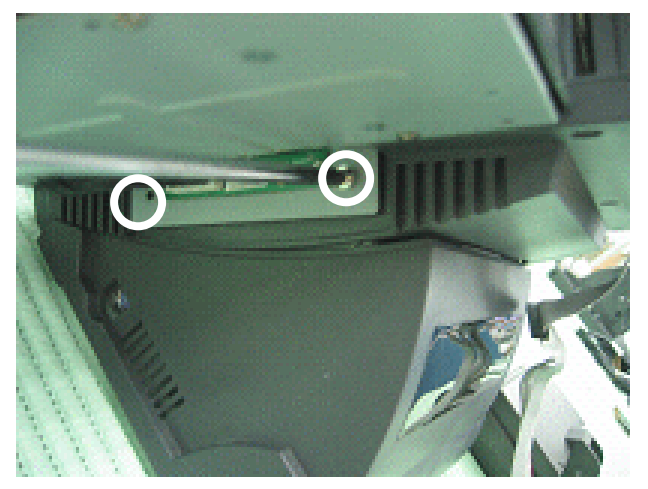

f. Tighten the two screws so the keypad can be fully connected to the system.

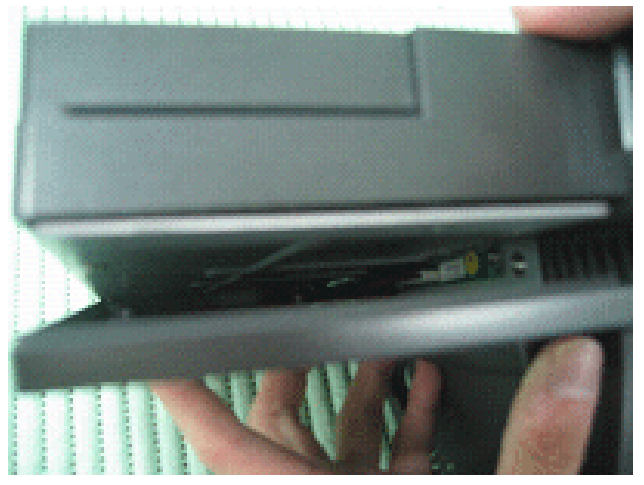

g. Recover the back cover of the keypad. h. Attach the keypad to the side of the

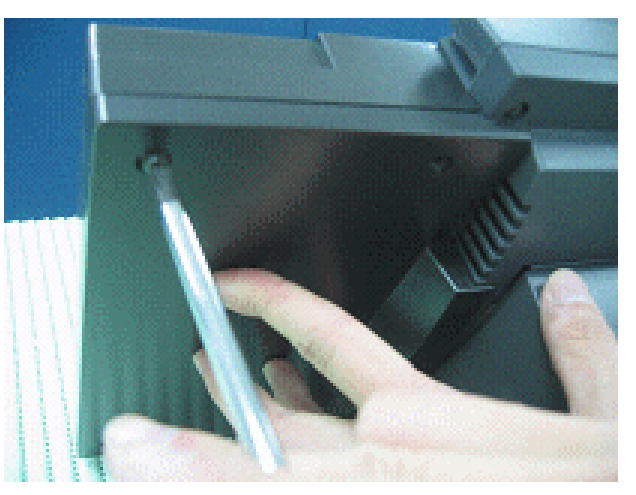

 system and tighten the four screws around the back cover.

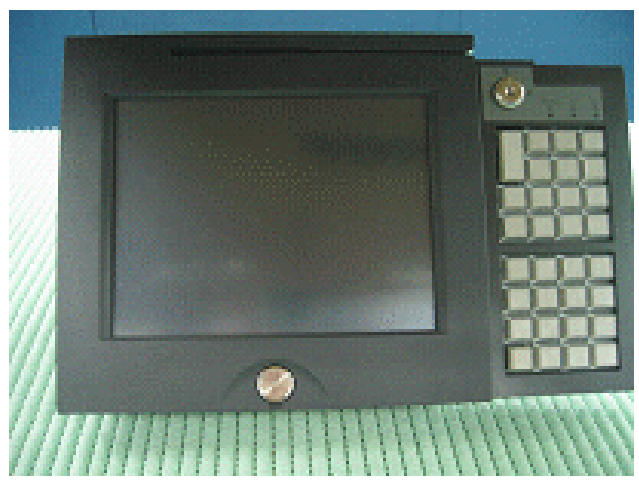

I. Now the keypad is fully installed.

### 4.2 Install Cash Drawer

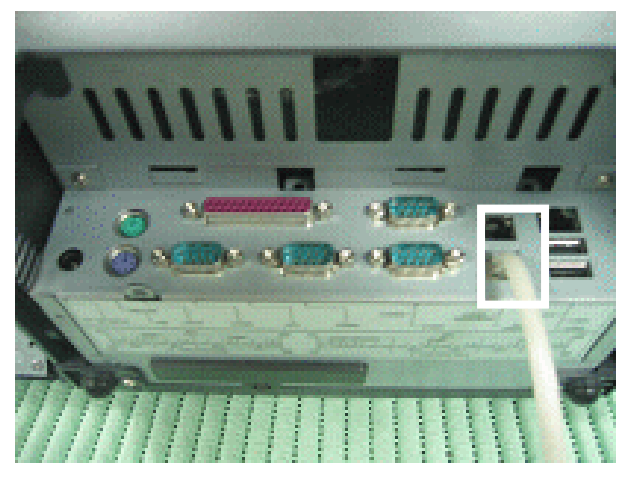

You can install a cash drawer through the cash drawer port. Please confirm the pin assignment before installation.

### 4.2.1 Cash Drawer Pin Assignment

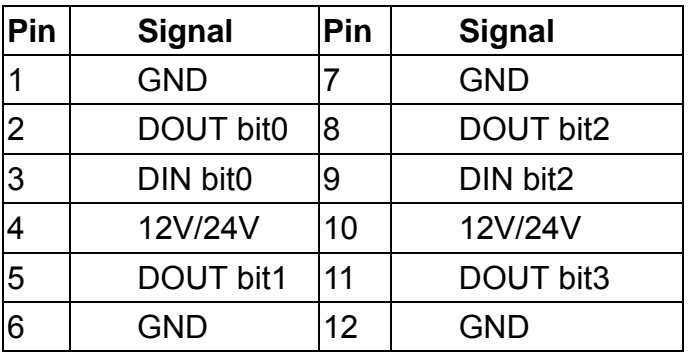

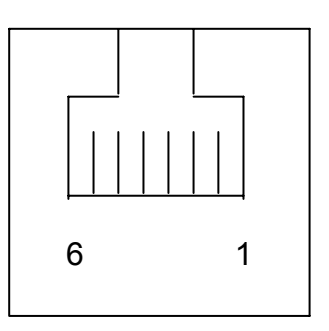

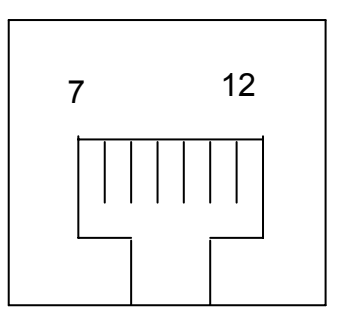

### 4.2.2Cash Drawer Controller register description

The Cash Drawer Controller use two I/O addresses to control Cash Drawer –Cash Drawer Control Register and Cash Drawer Status Register.

4.2.2.1Cash Drawer Control Register

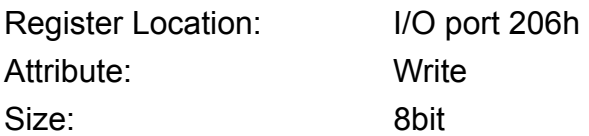

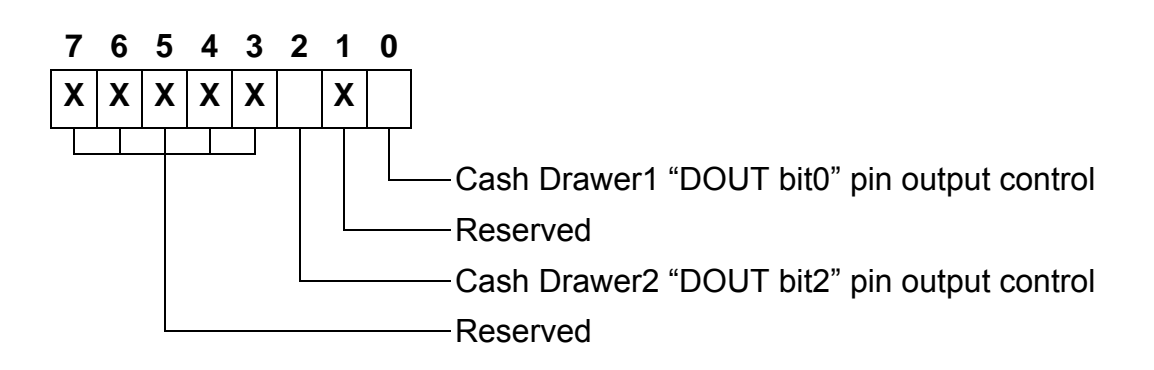

- Bit 7-3: Reserved
- Bit 2: Cash Drawer2 "DOUT bit2" pin output control.
	- = 1: Opening the Cash Drawer 2
	- = 0: Allow close the Cash Drawer 2
- Bit 1: Reserved
- Bit 0: Cash Drawer1 "DOUT bit0" pin output control.
	- = 1: Opening the Cash Drawer 1
	- = 0: Allow close the Cash Drawer 1

4.2.2.2Cash Drawer Status Register Register Location: I/O port 206h

Attribute: Read Size: 8bit

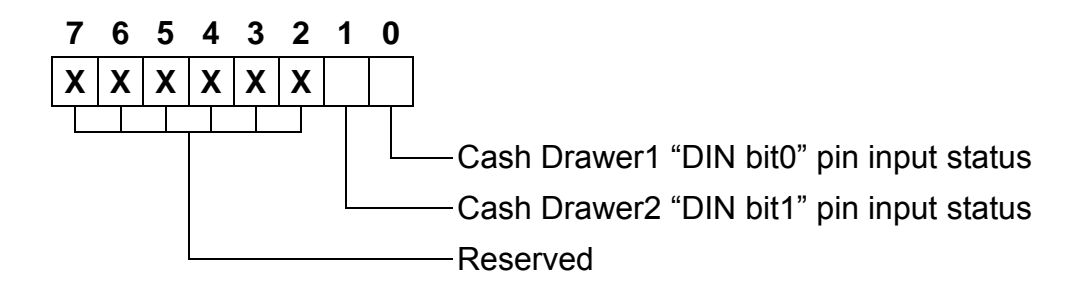

- Bit 7-2: Reserved
- Bit 1: Cash Drawer2 "DIN bit1" pin input status.
	- = 1: the Cash Drawer2 opened or not exist.
	- = 0: the Cash Drawer2 closed.
- Bit 0: Cash Drawer1 "DIN bit0" pin input status.
	- = 1: the Cash Drawer1 opened or not exist.
	- = 0: the Cash Drawer1 closed.

### 4.2.3Cash Drawer control command example

Use Debug.EXE program under DOS or Windows98

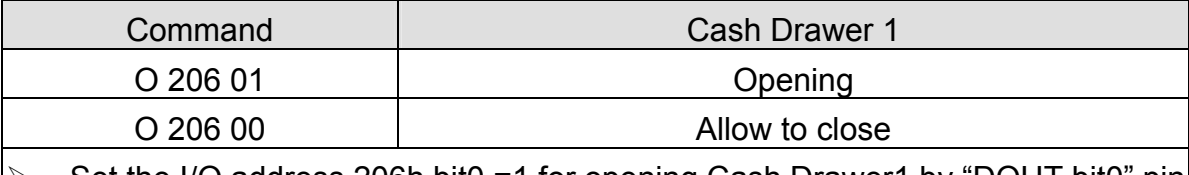

Set the I/O address 206h bit0 =1 for opening Cash Drawer1 by "DOUT bit0" pin control.

Set the I/O address 206h bit0 =0 for allow close Cash Drawer1.

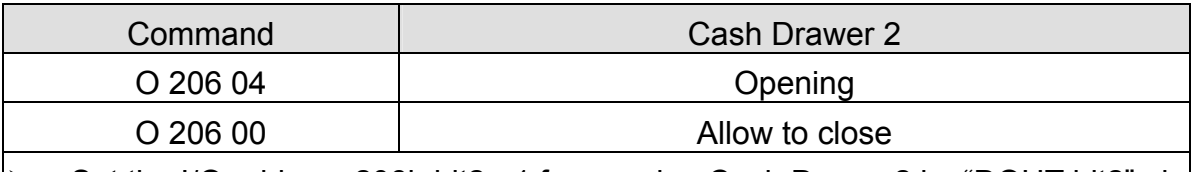

Set the I/O address 206h bit2 =1 for opening Cash Drawer2 by "DOUT bit2" pin control.

 $\triangleright$  Set the I/O address 206h bit2 = 0 for allow close Cash Drawer2.

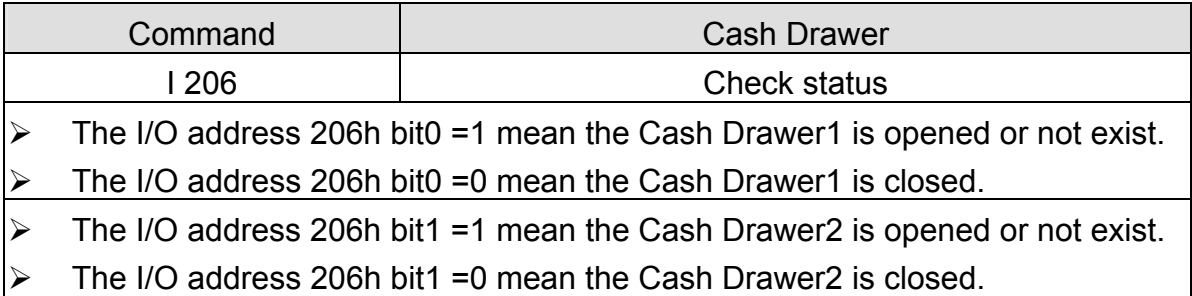

## 5. Disassemble Procedures

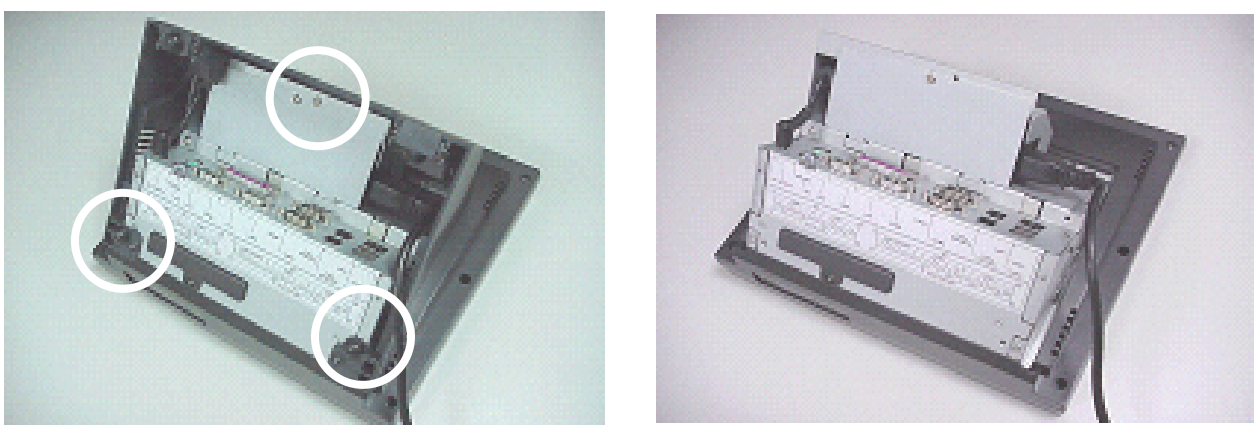

a. Turn over the system and remove the stand by loosening the three screws.

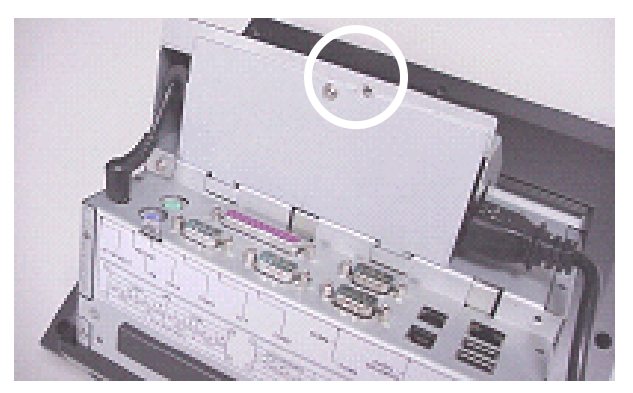

b. Loosen the screw fastening the power cover and the power bracket.

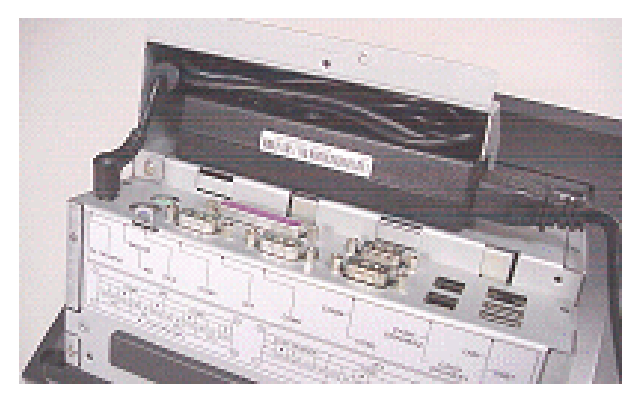

c. Remove the power supply.

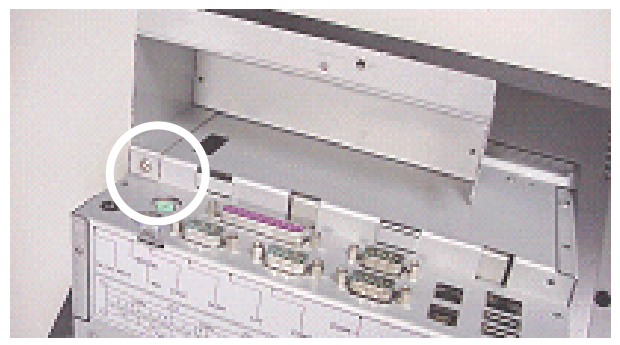

d. Loosen the screw fastening the power bracket and the base chassis.

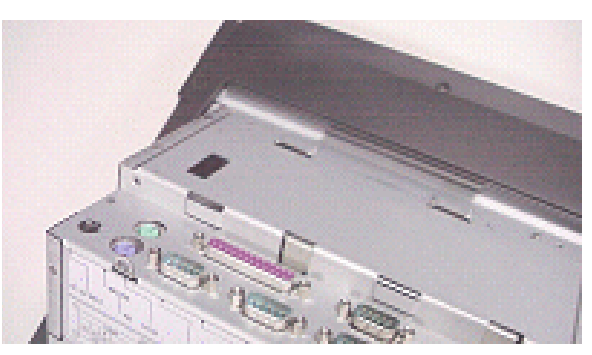

e. Remove the power bracket.

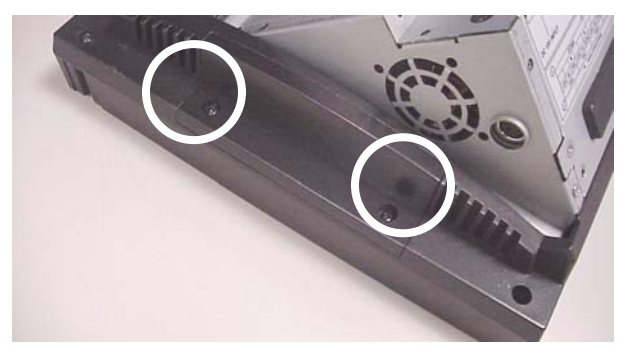

f. Loosen the two screws fastening the keypad cover.

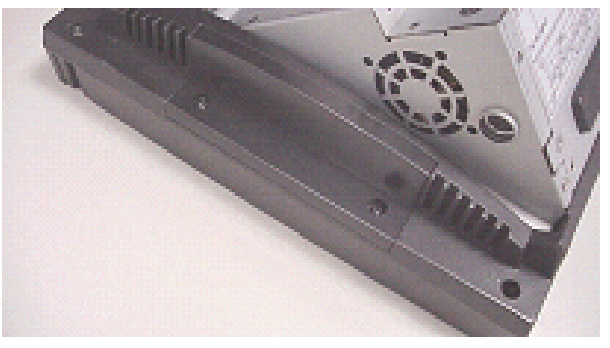

g. Remove the keypad cover and loosen the screw fastening the LCD panel rear cover and LCD panel.

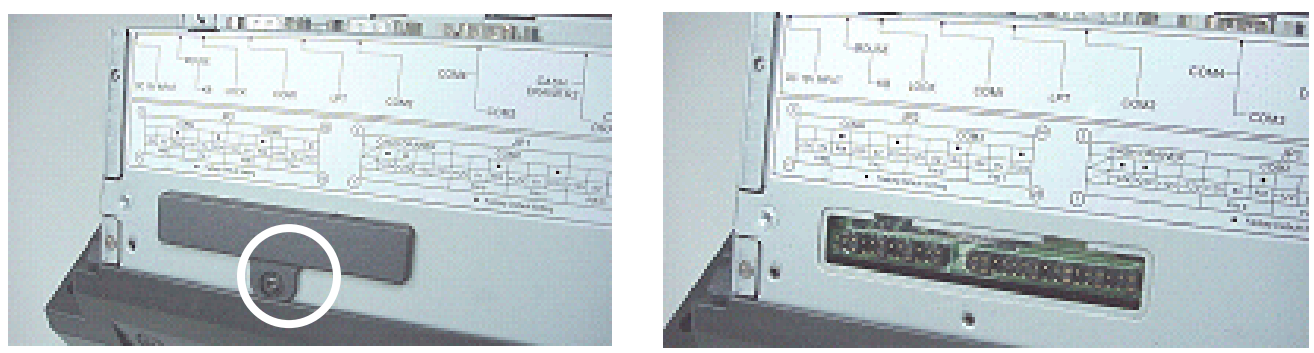

h. Loosen the screw fastening the jumper setting cover and the base chassis to remove it.

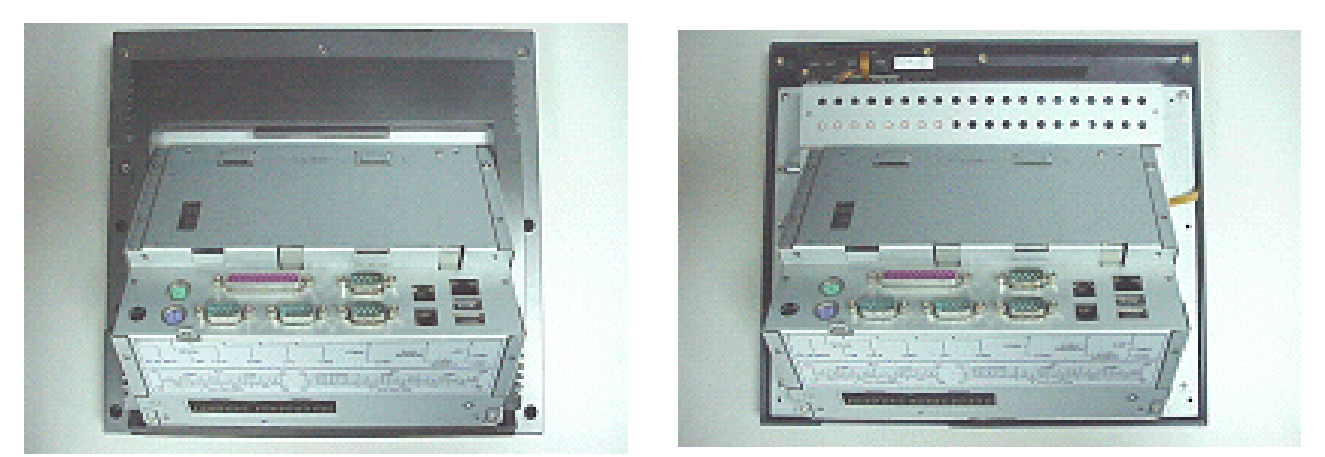

i. Loosen the screws fastening the LCD panel rear cover and the panel to remove it.

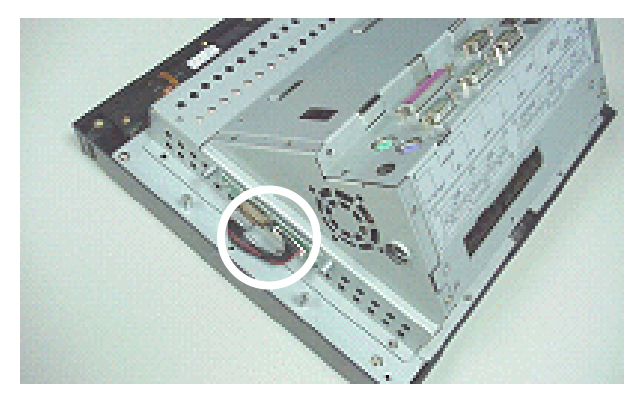

j. Disconnect the keypad cable

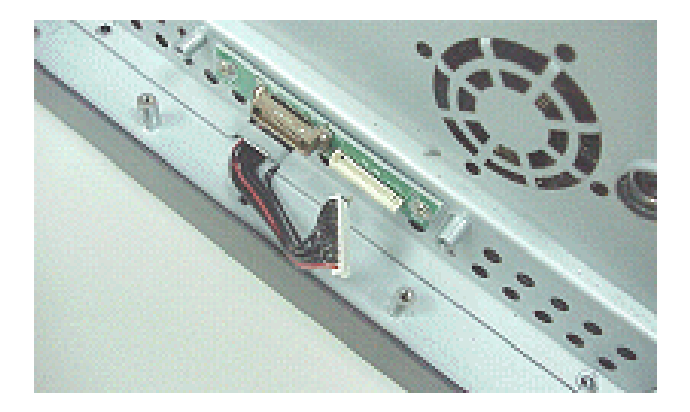

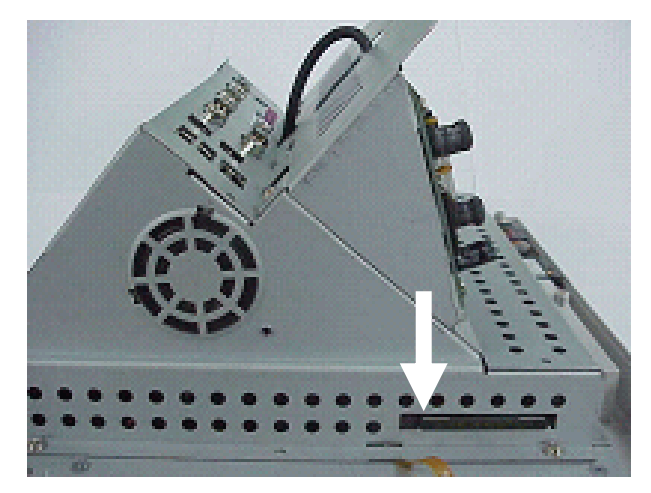

k. Press the button to remove the CF card. I. Lift the base chassis.

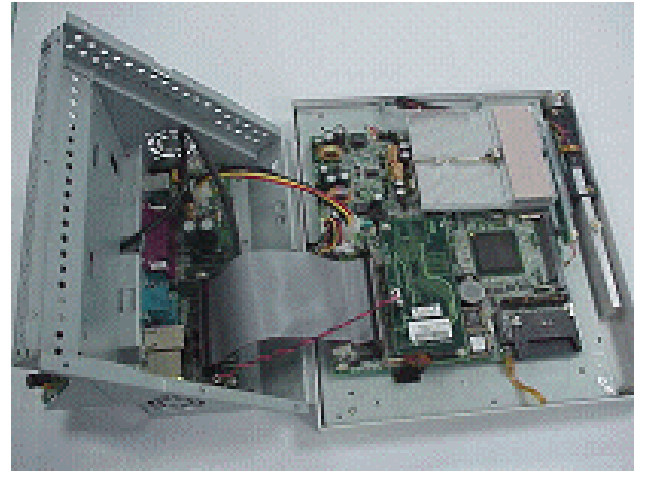

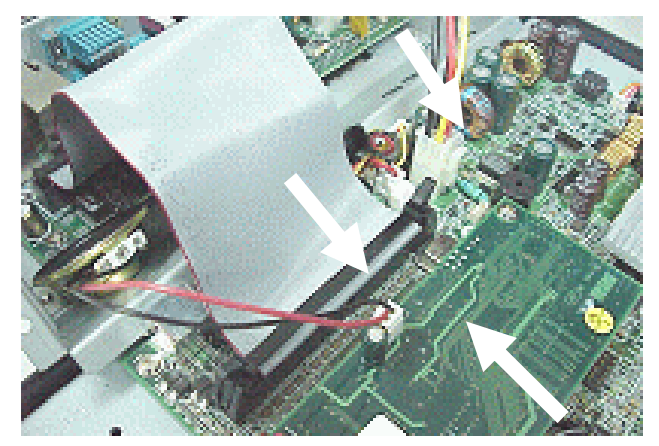

m. Disconnect the connector board cable, audio cable and the connector board power cable.

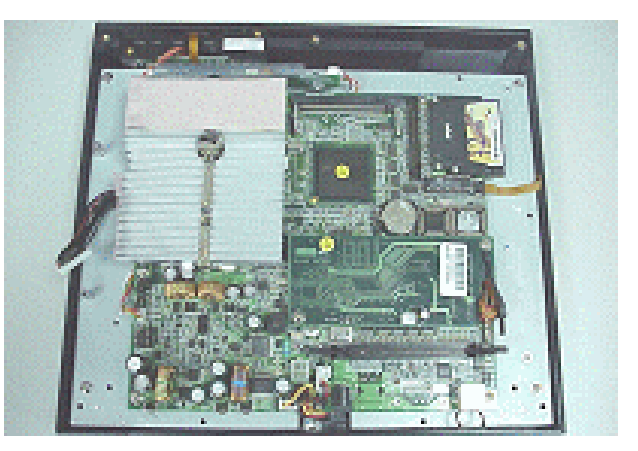

n. Loosen the screws fastening the mother board and the LCD panel.

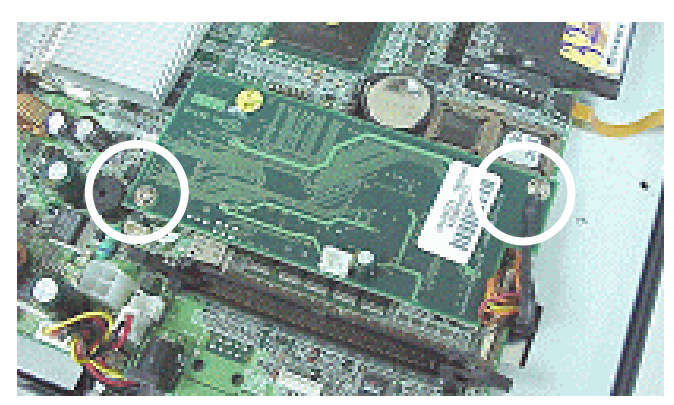

o. Loosen the two screws fastening the mother board and the bridge board.

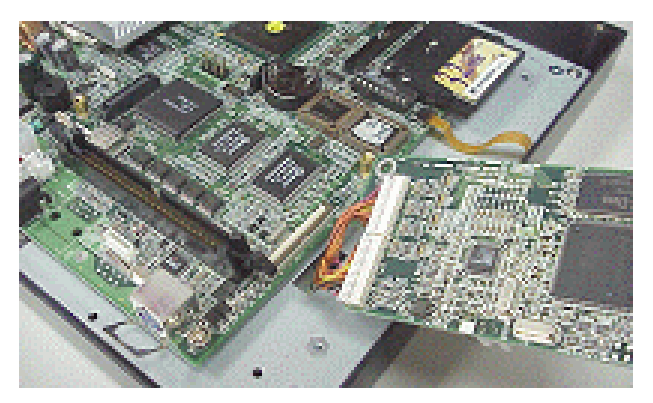

p. Lift the bridge board and disconnect the panel signal cable.

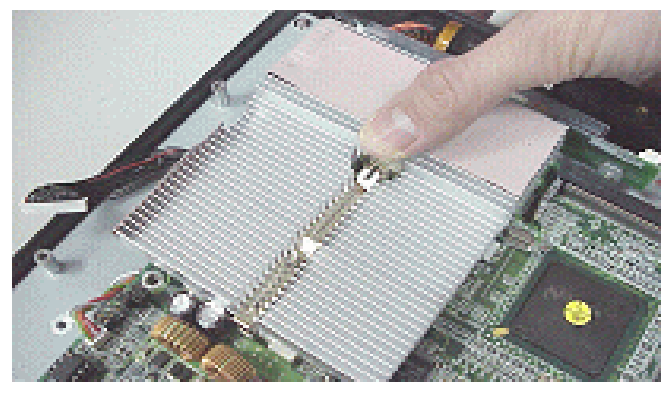

q. Press the heat sink clip and lift it.

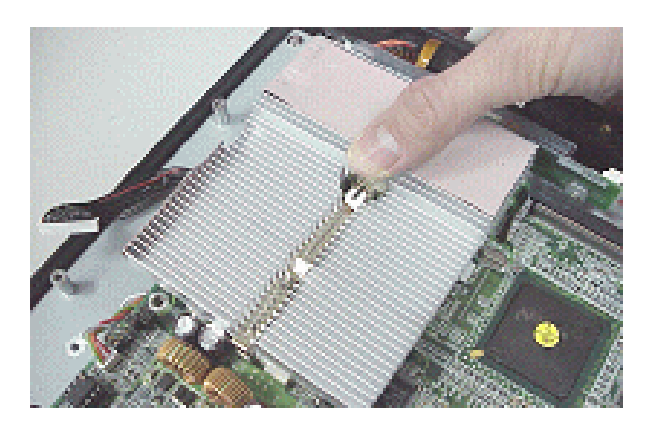

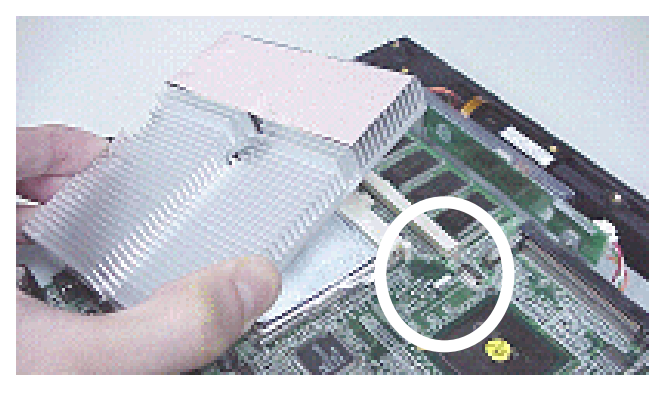

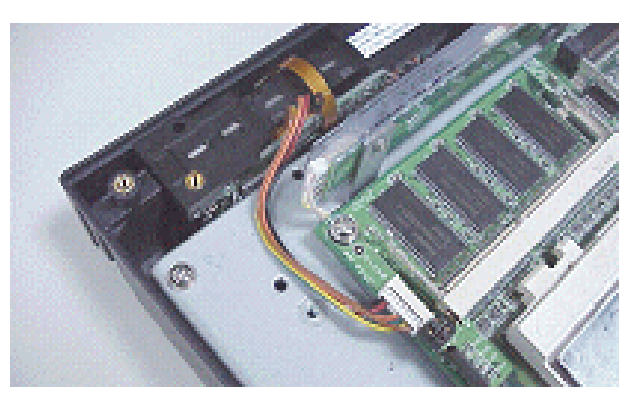

r. Remove the heatsink. s. Disconnect the card reader cable.

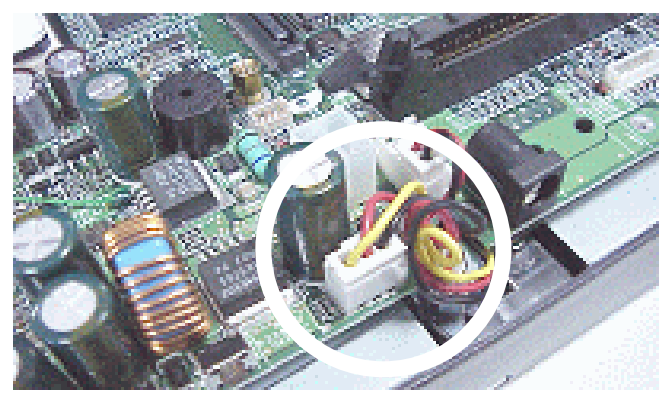

t. Disconnect the I-button and the LED cable. u. Disconnect the inverter cable.

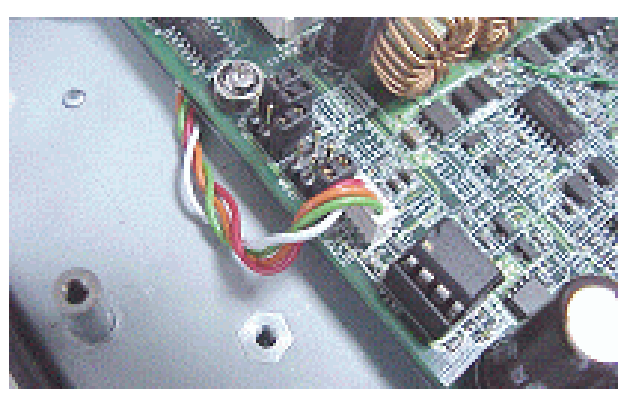

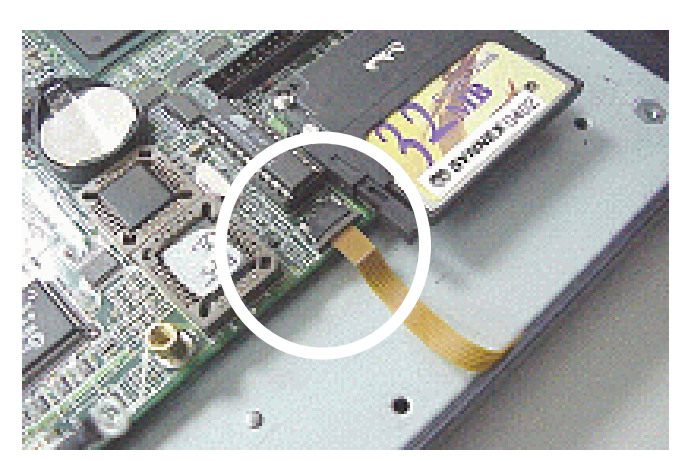

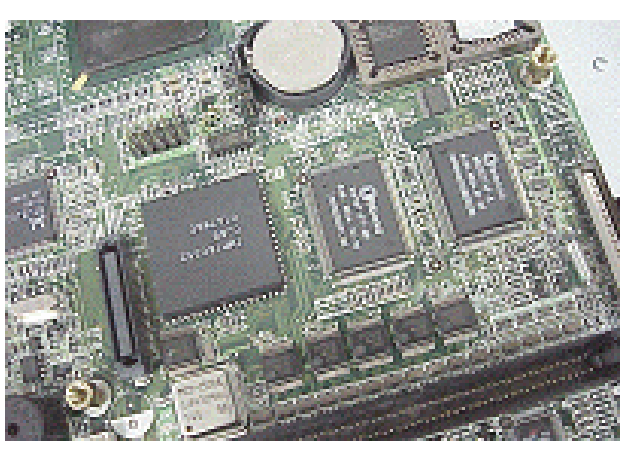

v. Disconnect the touch panel cable. w. Disconnect the two hexagonal screws.

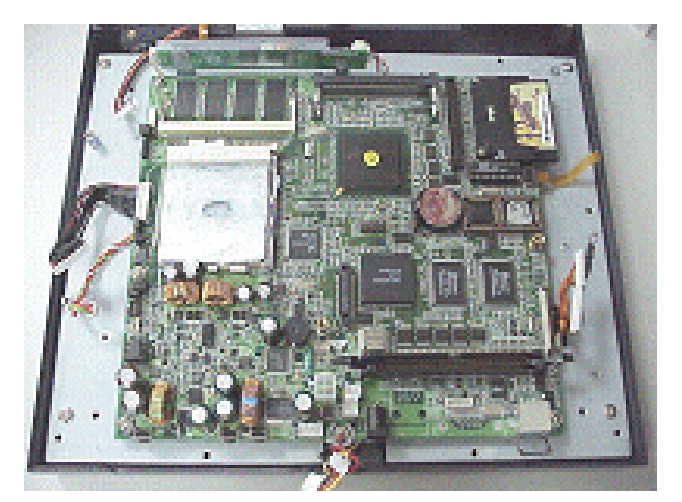

x. Loosen the screws fastening the mother board and the LCD panel and remove it..

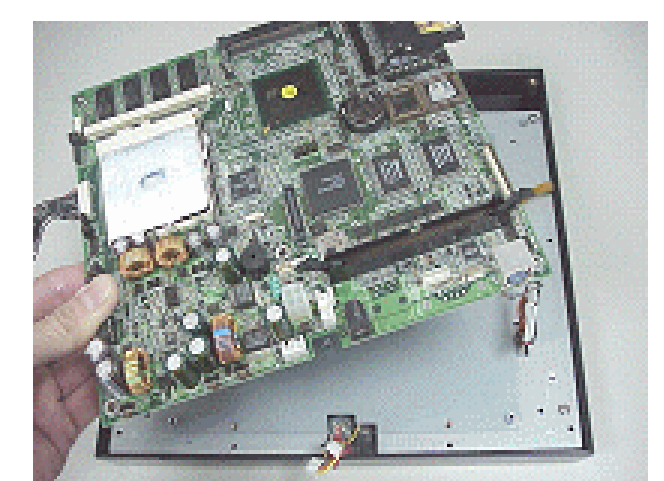

## 6. Jumper Setting

6.1 Main Board Jumper Setting

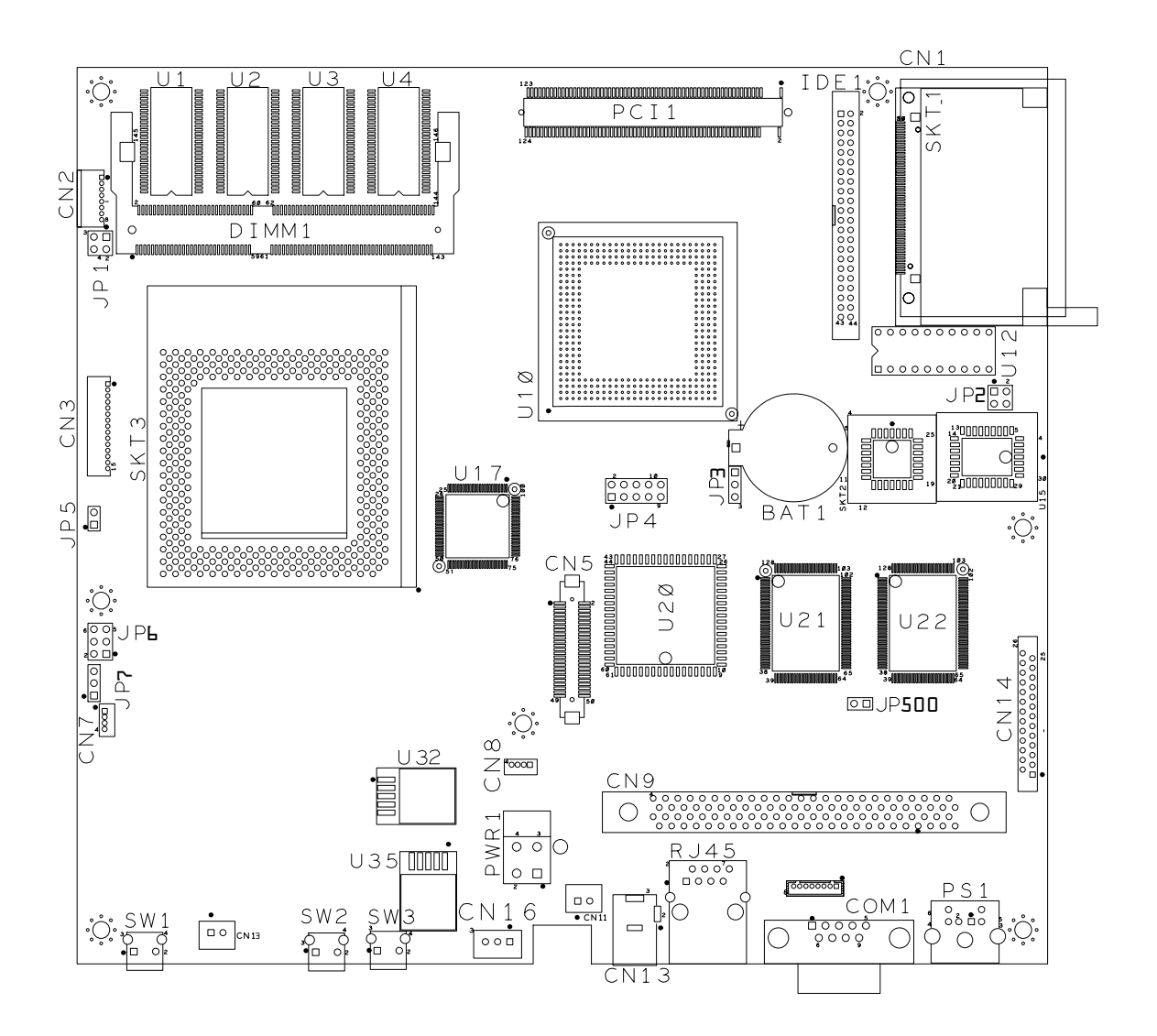

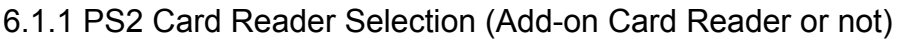

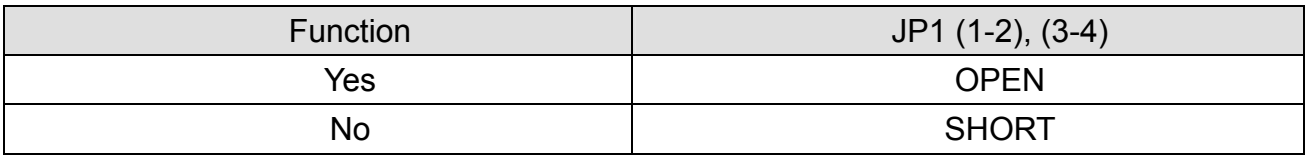

#### 6.1.2 I-Button Selection Clear CMOS (Mount U12 or not) \* Factory Default Setting

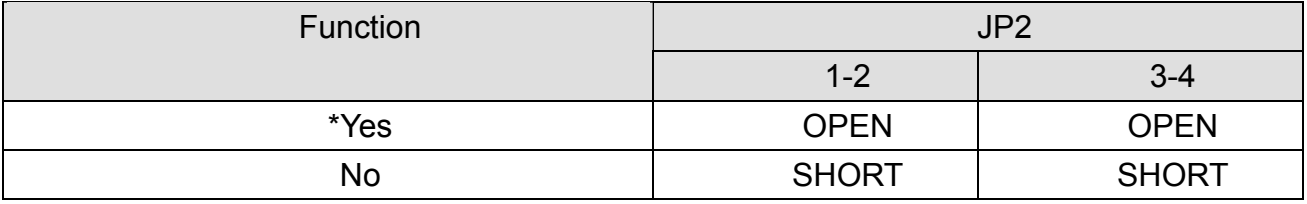

#### 6.1.3 CMOS Clear Selection

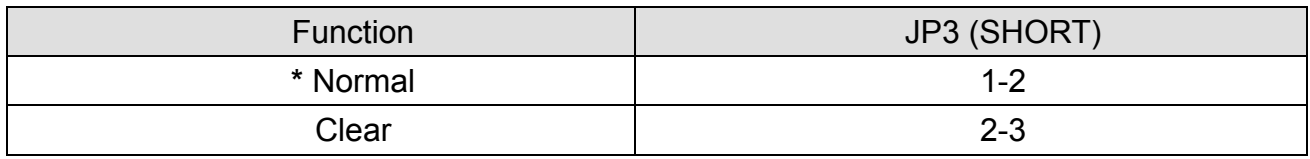

#### 6.1.4 CRT Interface: JP4

#### 6.1.5 Keypad Selection

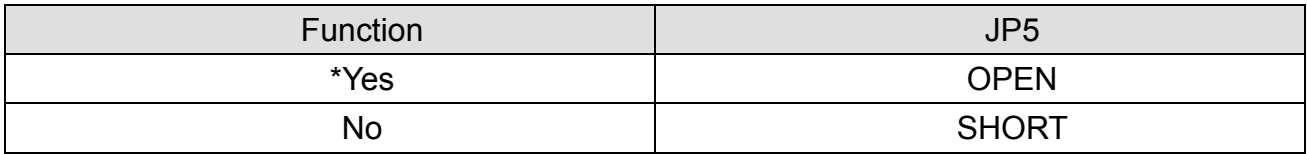

#### 6.1.6 CPU Type & CPU Core Voltage Selection

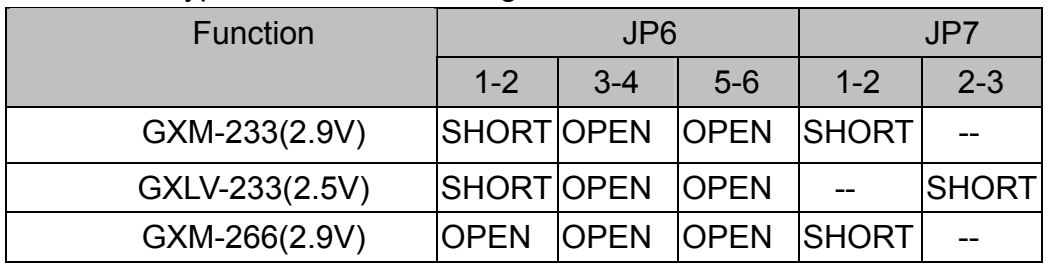

#### 6.1.7 GPIO SET (Reserved) JP500

Note:

OPEN SHORT

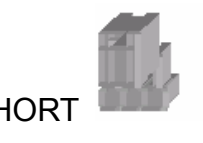

### 6.2 Connector Board Jumper Setting

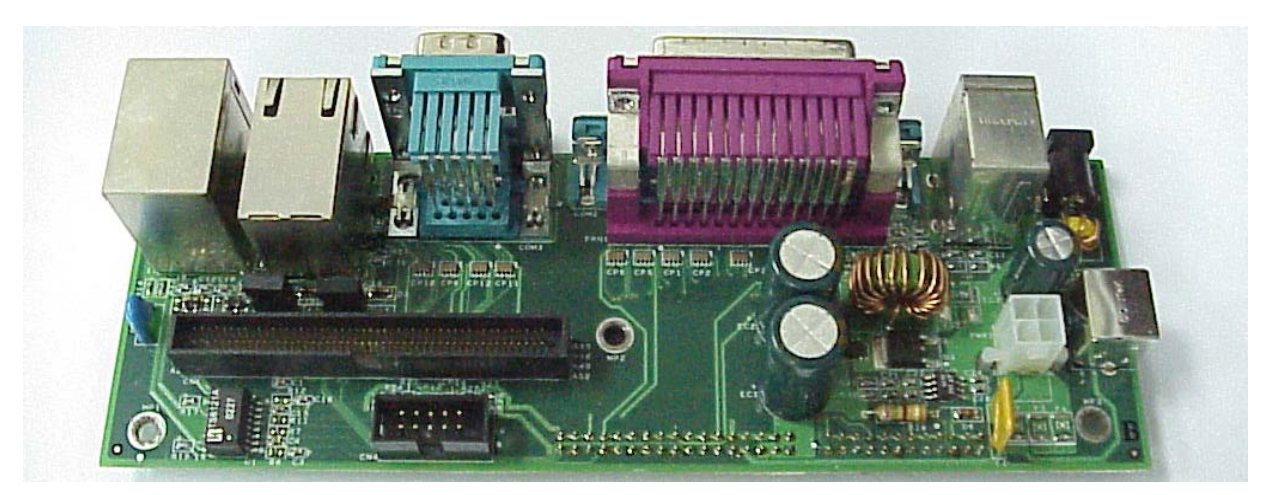

a. This is the POS310 connector Board. Turn over the board…

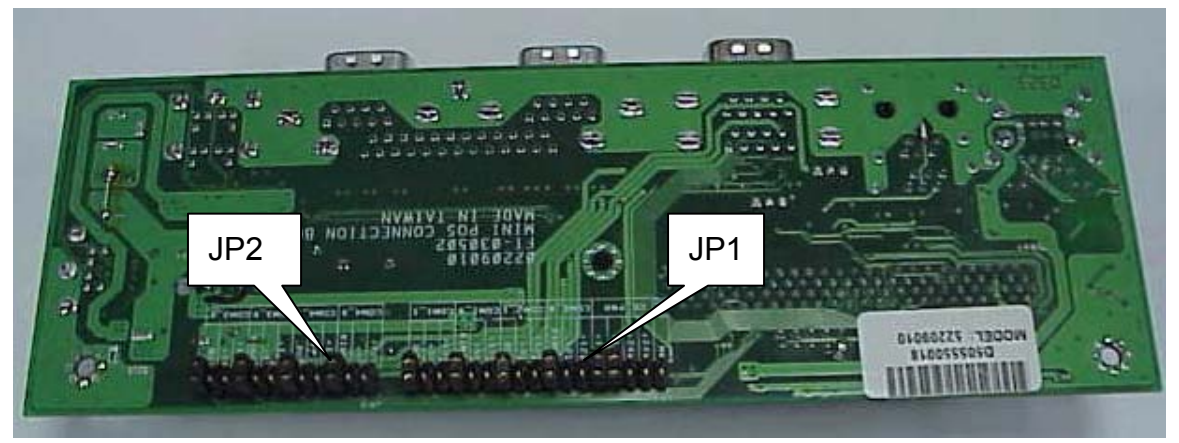

b. And you will see JP1 and JP2 at the back.

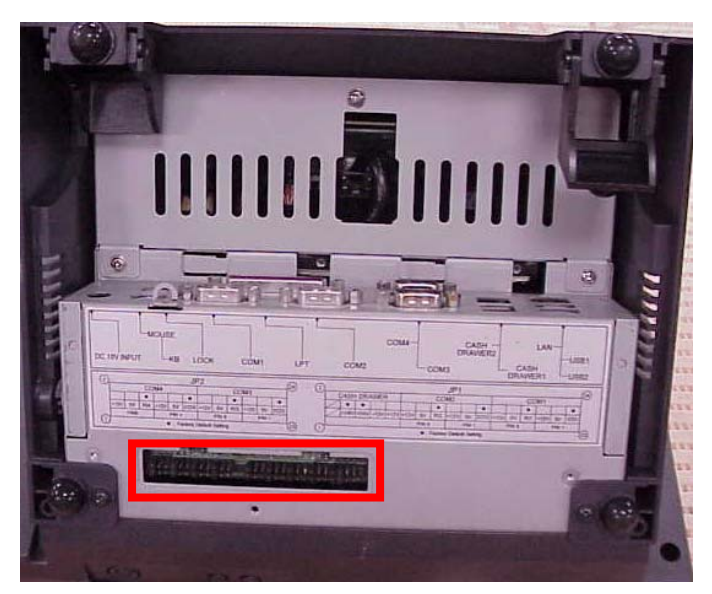

c. The Connector Board Jumper location of POS 310/312

### 6.2.1 JP1

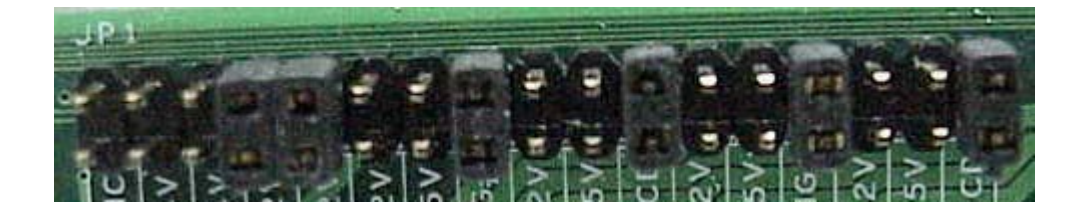

#### 6.2.1.1 Cash drawer

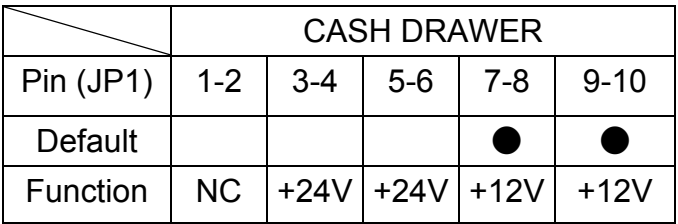

#### 6.2.1.2 COM1 and COM2

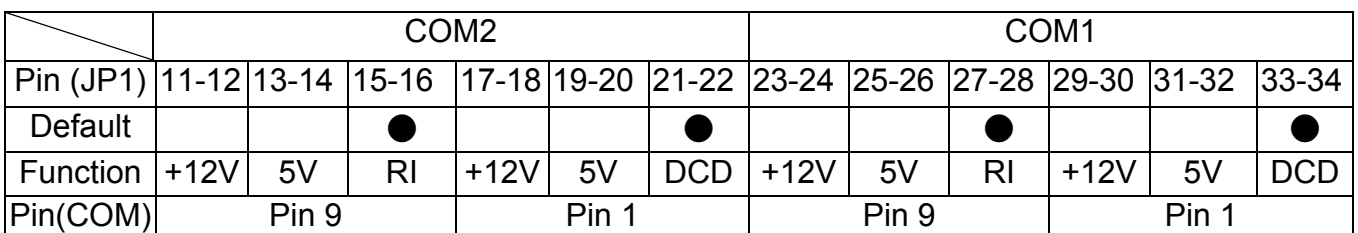

### 6.2.2 JP2

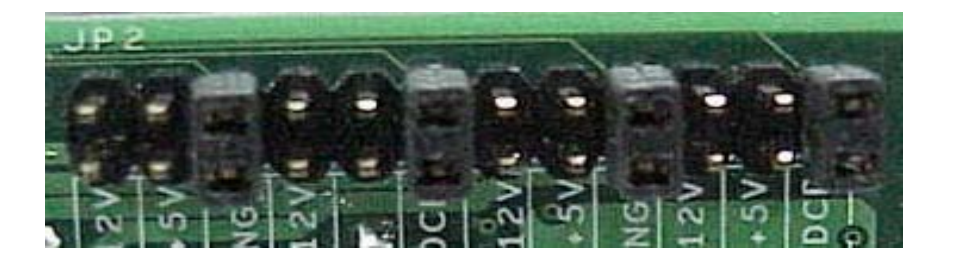

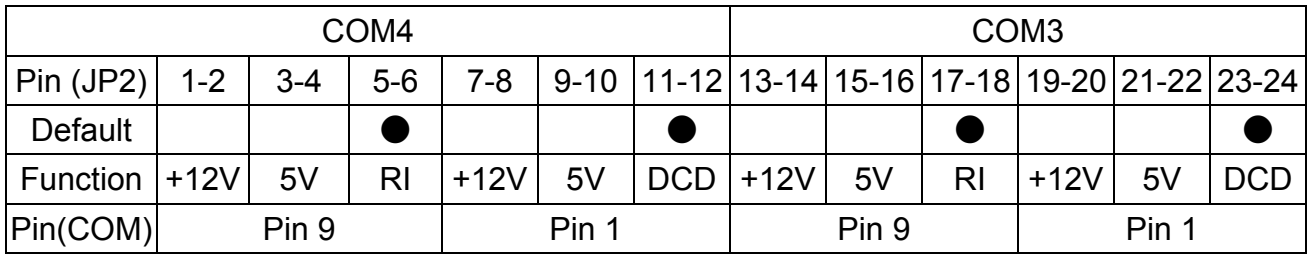

Note:

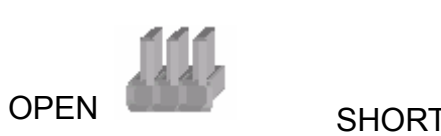

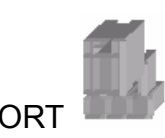

## 7. Windows CE Installation Guide

7.1Touch calibration.

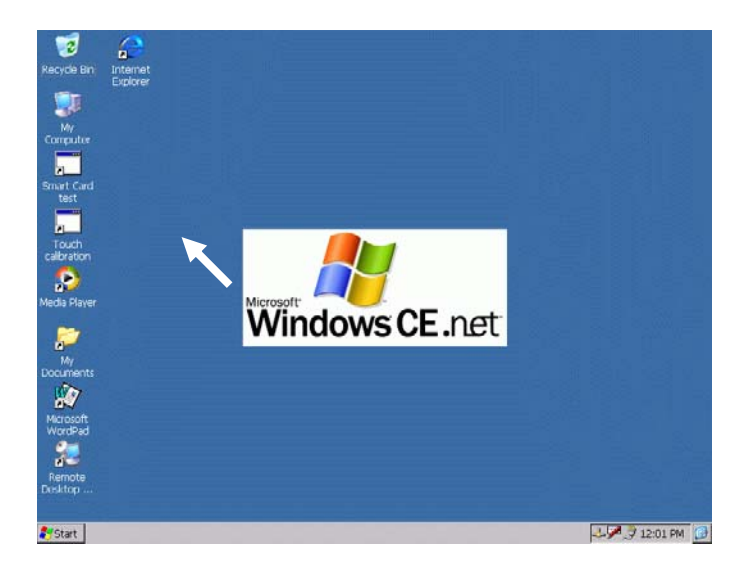

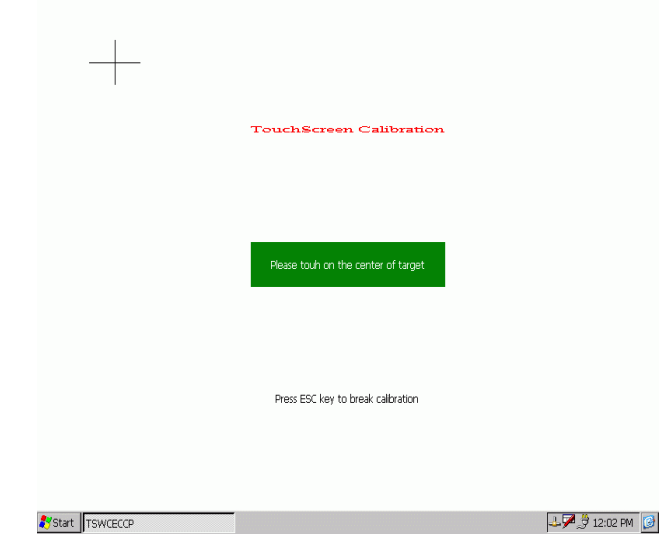

a. Click control panel and double Click the "Touch Screen Calibration" icon.

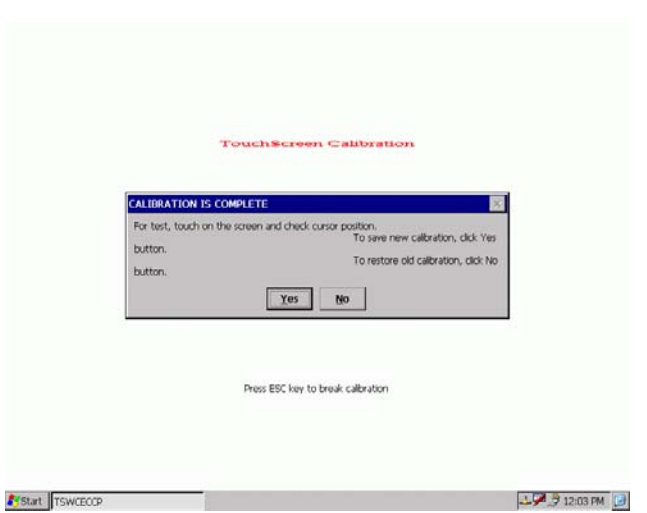

c. Click "Yes" on the check video alignment window.

b. Touch the targets with your finger for alignment.

### 7.2 Network connect setting -- Onboard LAN

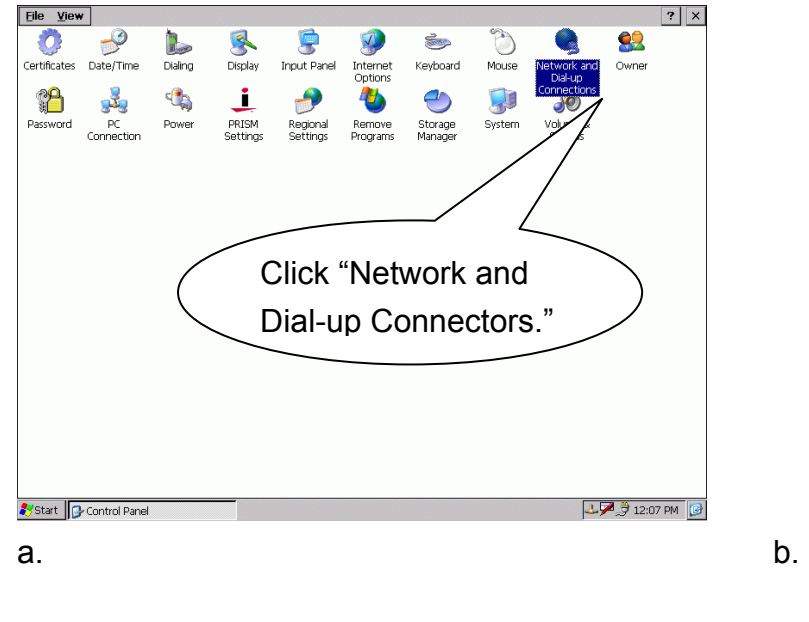

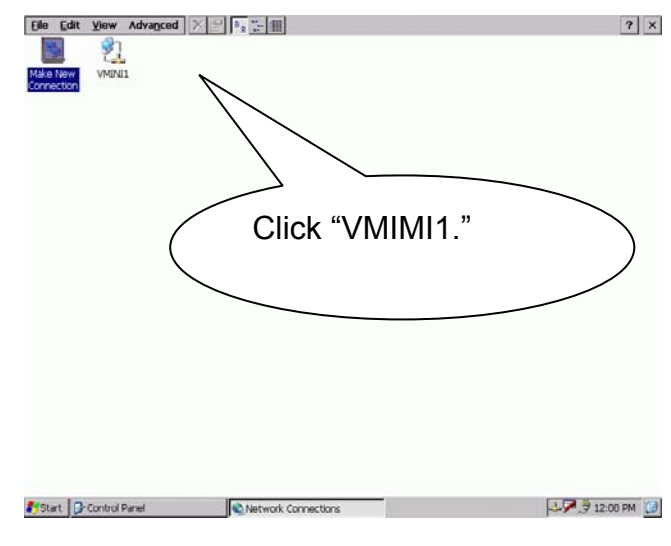

| 乳<br>鴨<br>VMINI1<br>Make New<br>Connection | Eile Edit View Advanced X 9 2 3                                                                                                    | $ ?  \times$    | 乳<br>P.<br>VMINI1<br>Make New<br>Connection | Eile Edit View Advanced $\left \frac{1}{2}\right $ $\left \frac{1}{2}\right $ $\left \frac{1}{2}\right $                                                                                                    |                                                                                                    | $\boxed{?}$ $\times$ |
|--------------------------------------------|----------------------------------------------------------------------------------------------------|-----------------|---------------------------------------------|----------------------------------------------------------------------------------------------------|----------------------------------------------------------------------------------------------------|----------------------|
|                                            | $n \times$<br>'Microsoft null Ethernet Miniport Driver' Settings<br>IP Address Name Servers<br>An IP address can be<br>O Obtain an IP address via DHCP<br>automatically assigned to this<br>◯ Specify an IP address<br>computer. If your network<br>does not automatically assign<br>IP addresses, ask your network<br>IP Address:<br>administrator for an address,<br>Subnet Mask:<br>and then type it in the space<br>Default Gateway:<br>provided. |                 |                                             | Microsoft null Ethernet Miniport Driver' Settings<br>IP Address Name Servers<br>Name server addresses may be Primary DNS:<br>automatically assigned if DHCP<br>is enabled on this adapter.<br>Secondary DNS:<br>You can specify additional<br>Primary WINS:<br>WINS or DNS resolvers in the<br>space provided.<br>Secondary WINS: | $\overline{\mathsf{OK}}$ $\times$<br>and the control of the<br>and the control of the<br>All Controllers<br>contract and state |                      |
| Start G- Control Panel                     | Network Connections                                                                                                    | 上ノ 3 12:09 PM B | Start G-Control Panel                       | Network Connections                                                                                                    |                                                                                                    | 上ノ 3 12:10 PM B      |

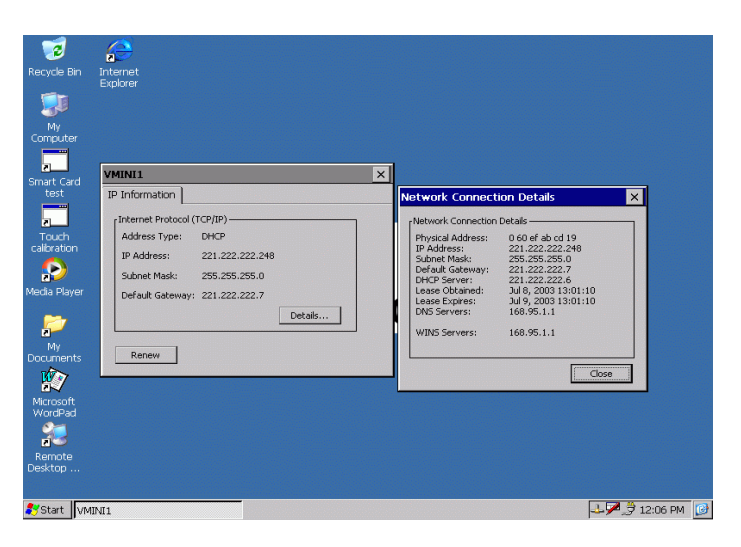

e. The IP address will be automatically disturbed on DHCP if don't identify it. The default connect type is set to DHCP protocol.

c. Identify the IP address. The name servers of DNS/WINS.

### 7.3 Wireless LAN notice and installation.

 Cause of B45 BIOS cannot support both of WinCE and other OS(Win98, Win95, Linux...), so we define 2 kind of BIOS for support the different OS.

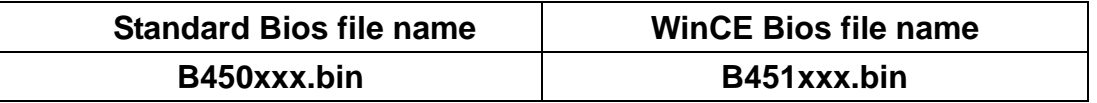

 Cause of the wireless driver limitation, it cannot use the same IRQ with onboard Realtek LAN. If your system cannot free more than 2 IRQ for PCI devices, please only choose one of the onboard LAN or MiniPCI (Wireless LAN) device which enabled by B45/B46 WinCE BIOS.

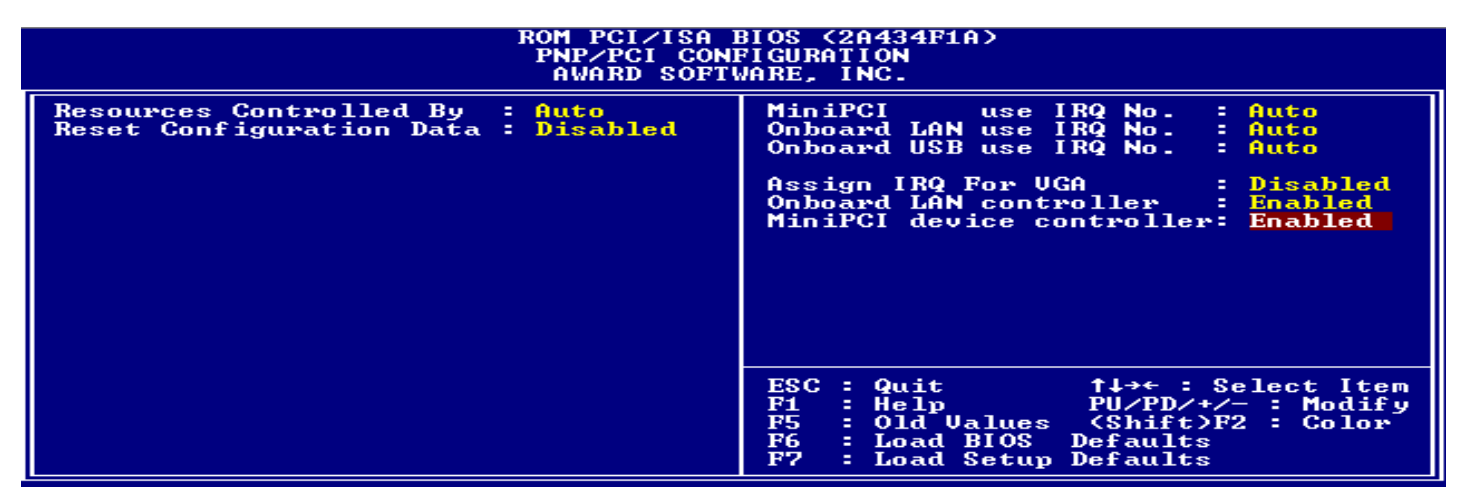

a.The control function in BIOS setup program "PnP/PCI CONFIGURATION" / "Onboard LAN controller" and "MiniPCI device controller".

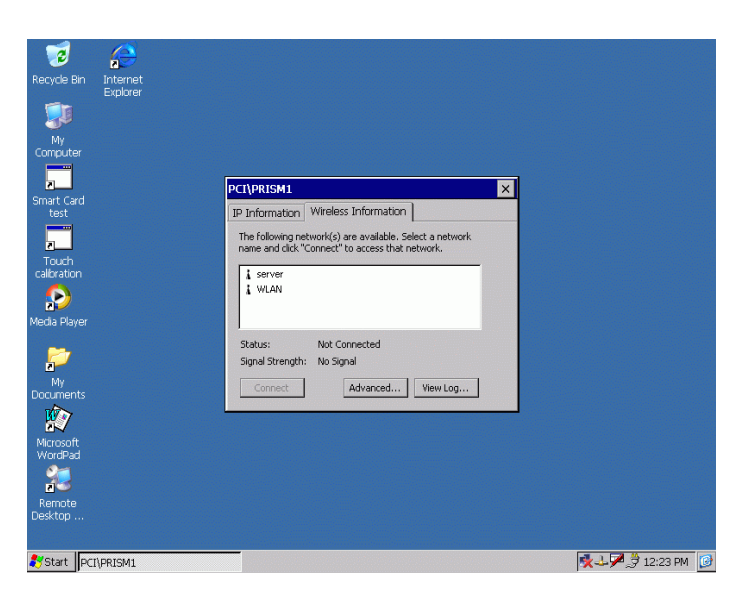

b. The Setup page will be shown when W-LAN is detected. You can choose one of the available AP.

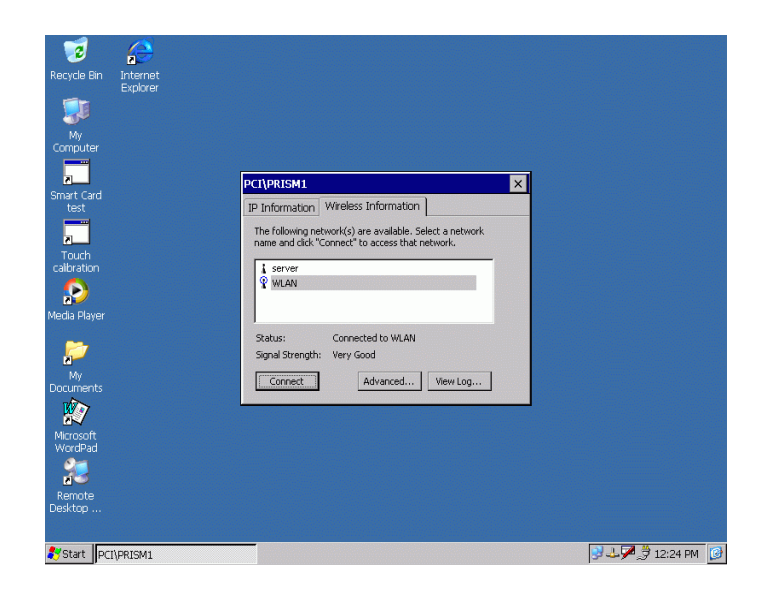

c. Wireless function connected successfully.

7.4 Network connect setting -- Dial-up Network

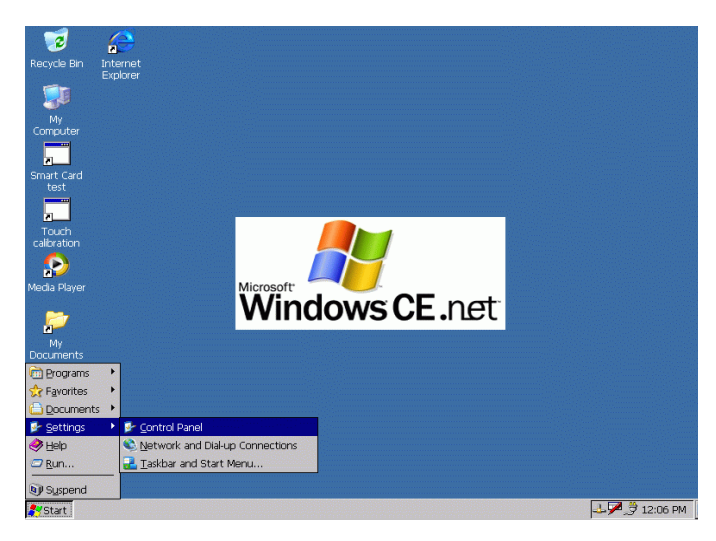

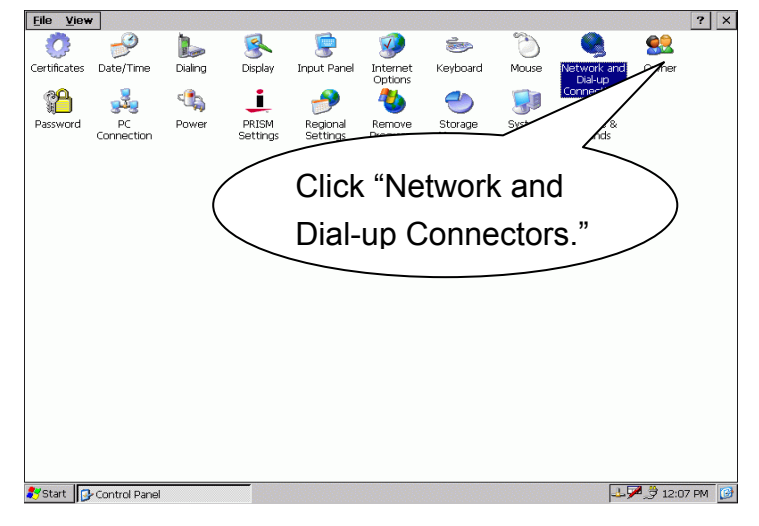

- 
- a. Click the Control Panel. b. Click the Network and Dial-up connections

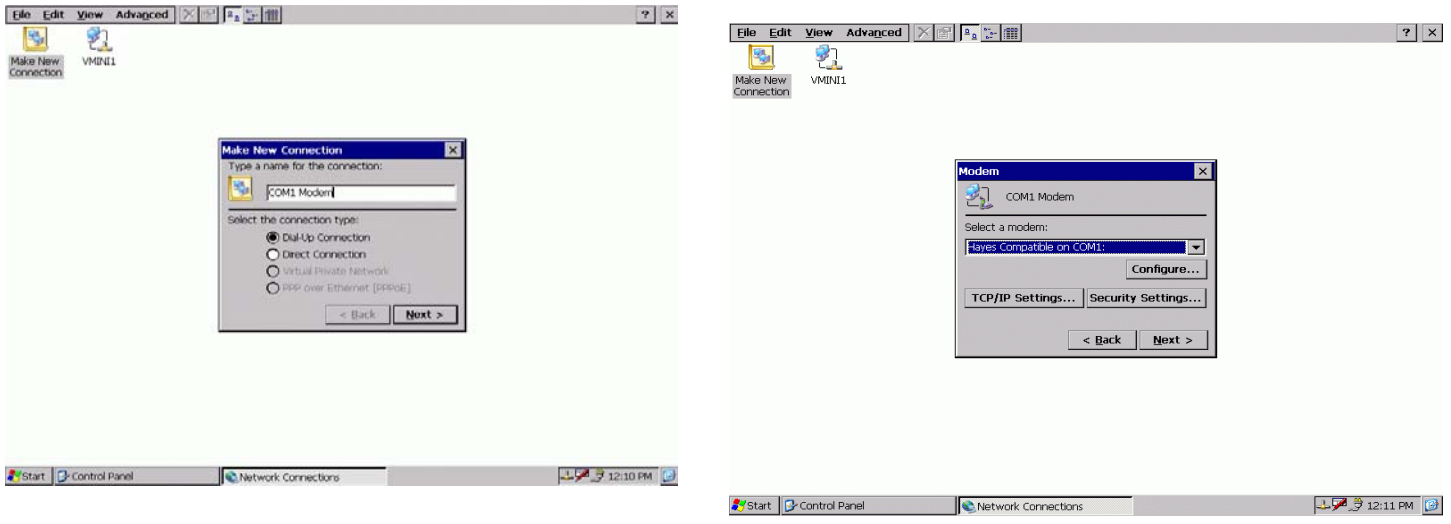

- c. Click the Make New Connection and choose the connection type. Input the new connection name and click the Next button.
- d. Choose the modem connect port and input else settings.

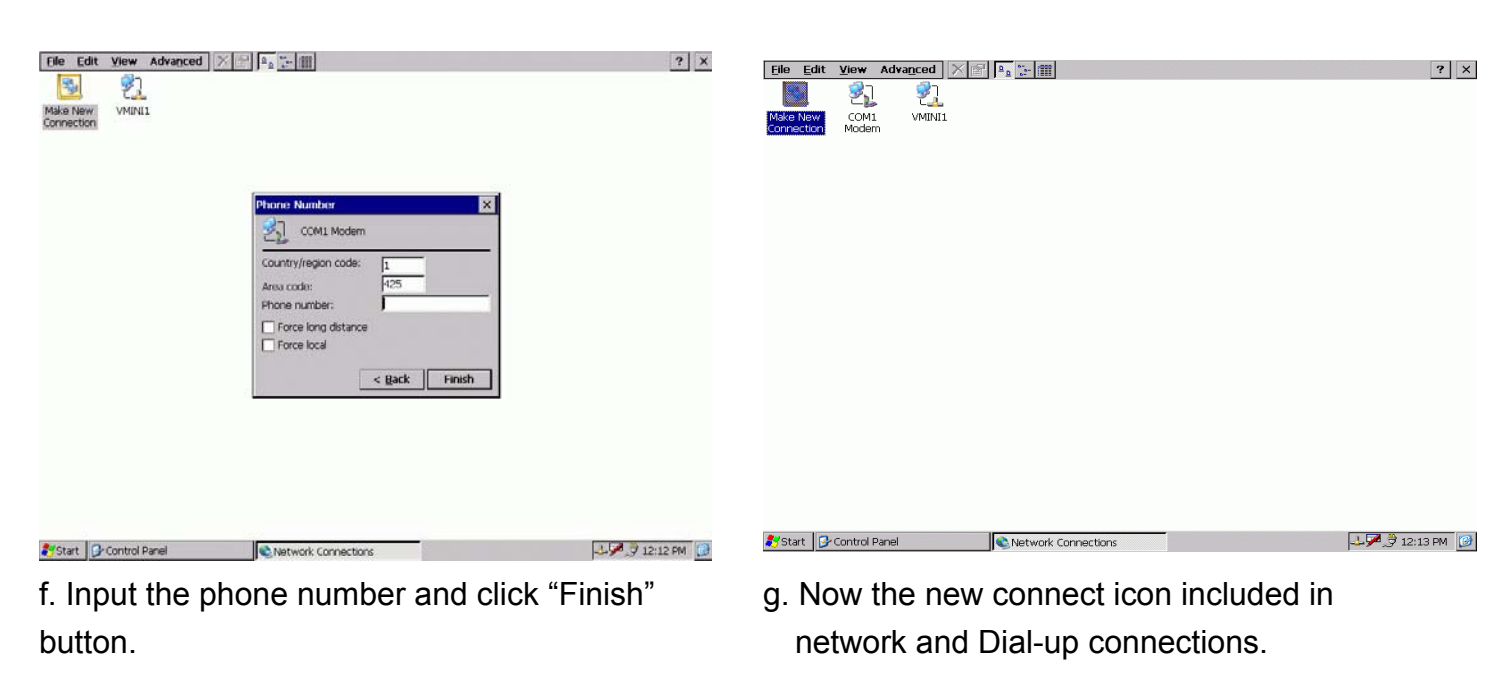

### 7.5 Windows CE Update

About the Windows CE update, just need upgrade the Windows CE image file. The Windows CE image file put in your boot storage, like the hard disk, and the file name is NK.BIN. You can copy the WinCE image file into your boot storage to replace the old Windows CE image file. The below show you how to update Windows CE image example under DOS and Windows CE.

7.5.1 Update Windows CE image example under DOS DOS command: copy c:\45C1E02.bin d:\nk.bin

7.5.2 Update Windows CE image example under Windows CE -- update the local storage's Windows CE image file by network.

7.5.2.1 Rename or Delete the old Windows CE image file.

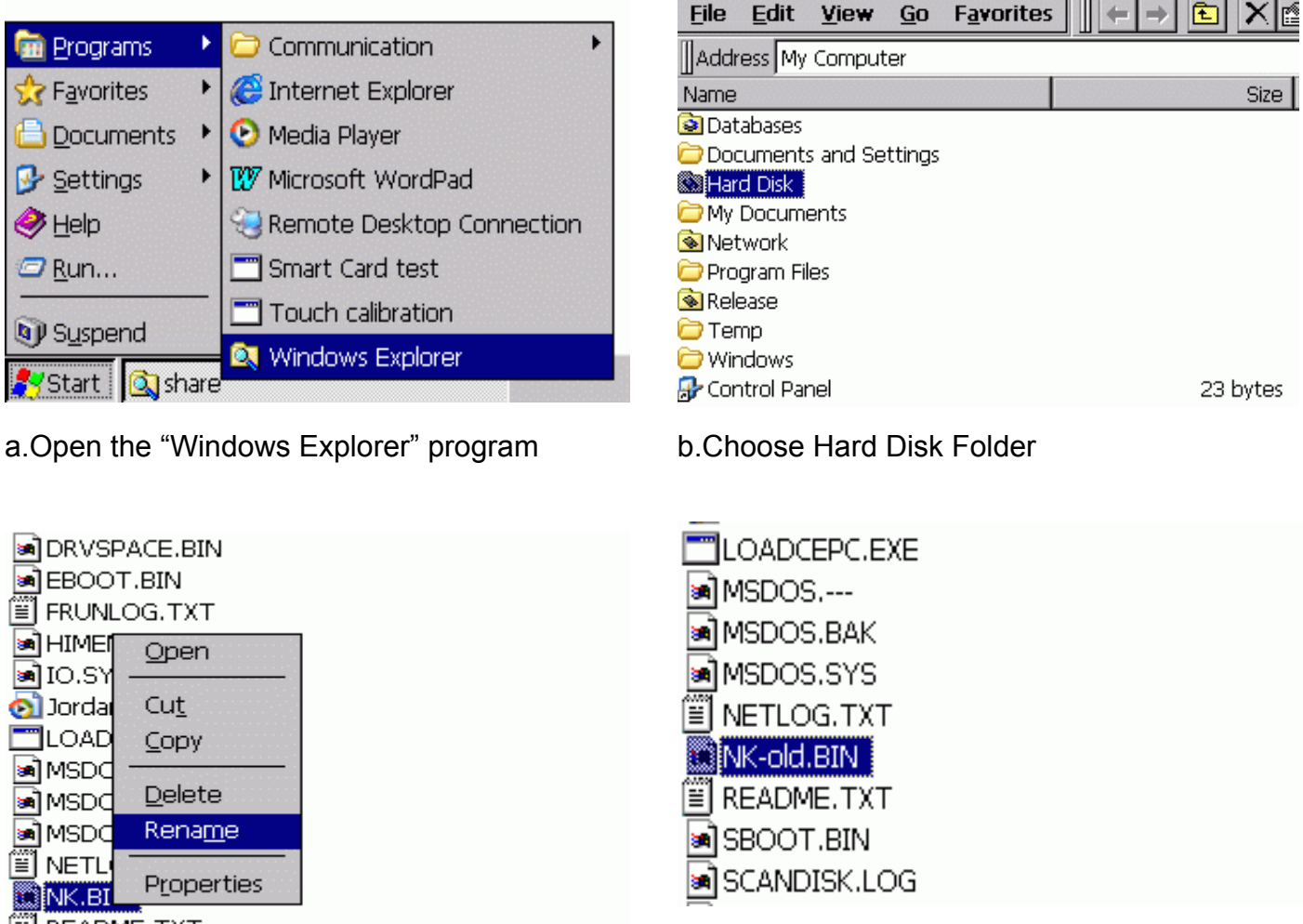

i README.TXT

c.Rename the old Windows CE image file -- NK.BIN to NK-old.BIN

7.5.2.2 Copy the new Windows CE image file for network:

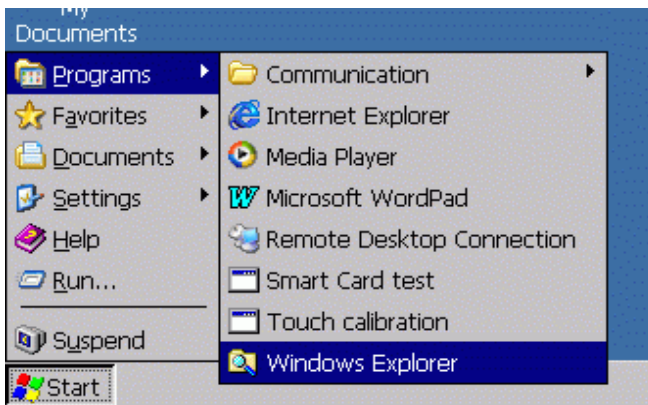

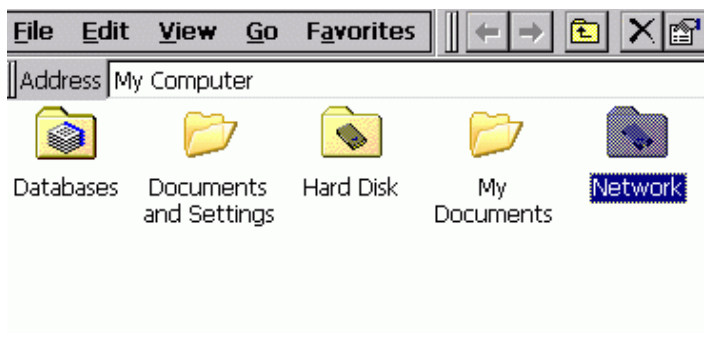

a. Open the" Windows Explorer" program b. Choose "Network" folder

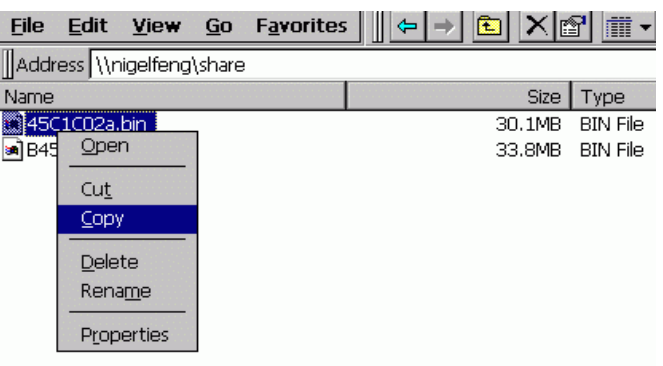

c.Find the new Windows CE image file and copy it.

7.5.2.3 Paste the new Windows CE image file into hard disk and rename to NK.BIN.

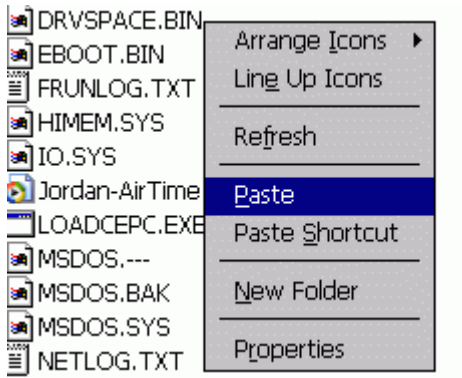

a. Paste the new Windows CE image file into hard disk

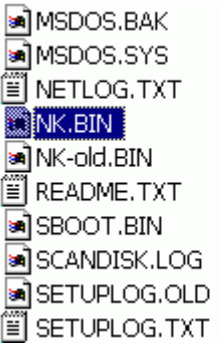

c. Finish. Restart your system will load the new Windows CE image file.

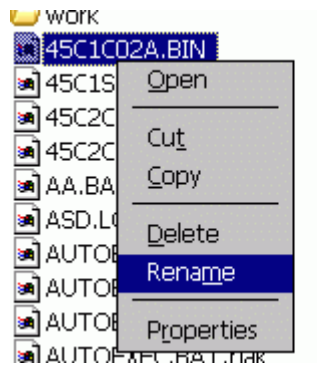

 b. Rename the new Windows CE image file to NK.BIN

Remark: WinCE ability of PNP (Plug and Play) is weakness. Don't change the Bios setting after complete "Load Setup Default" and insert any device after Power-on.

## 8.Install touch driver on DOS mode

Driver path in Driver Bank: COMMON\MION\_Touch\DOS\

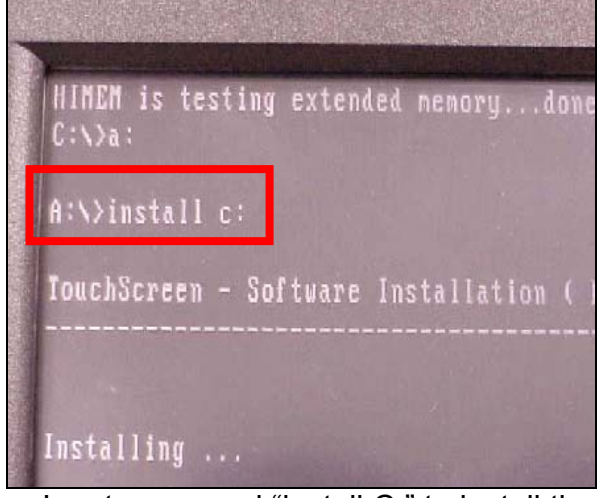

a. Input command "install C:" to install the driver to C

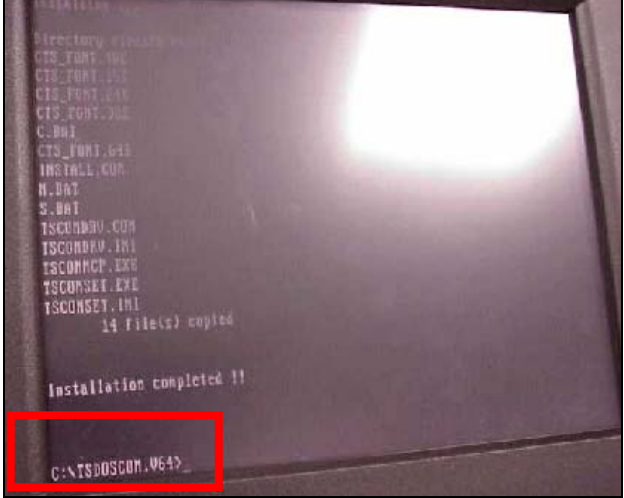

b. Input Command "m" to install driver

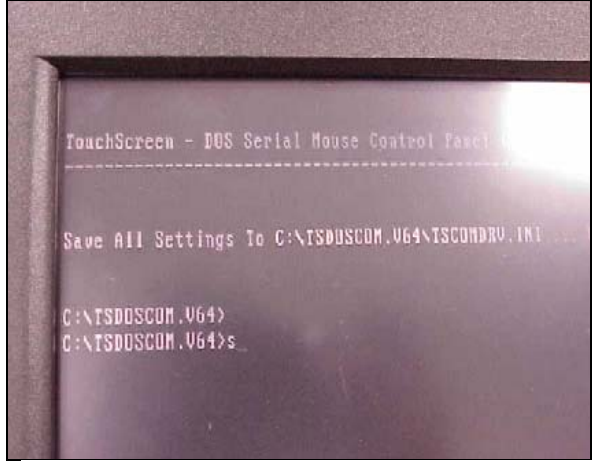

c. Input command "s" to run Touch screen control panel window.

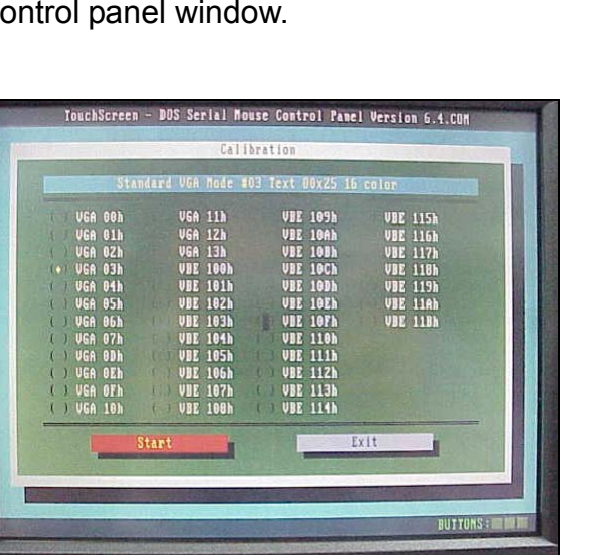

e. Select "VGA 3h" and then click "Start"

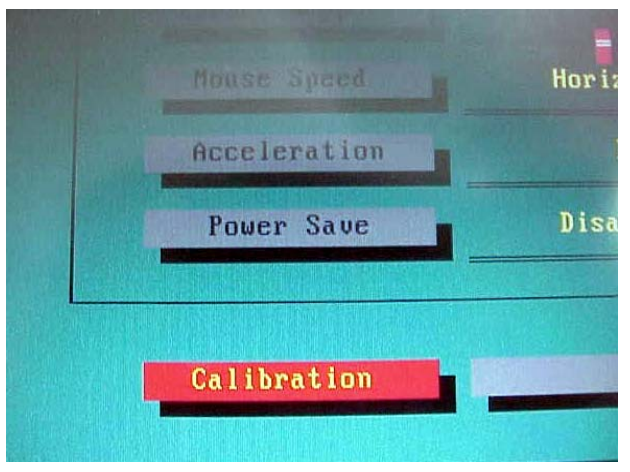

d. Select "Calibration" on Touch screen control panel window.

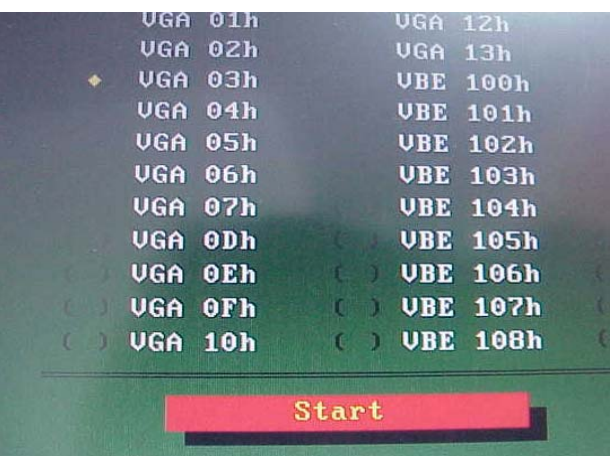

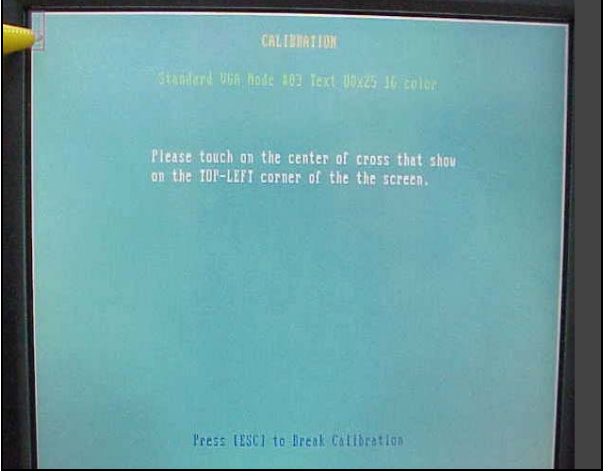

f-1. Touch the targets for alignment. f-2. Touch the targets for alignment.

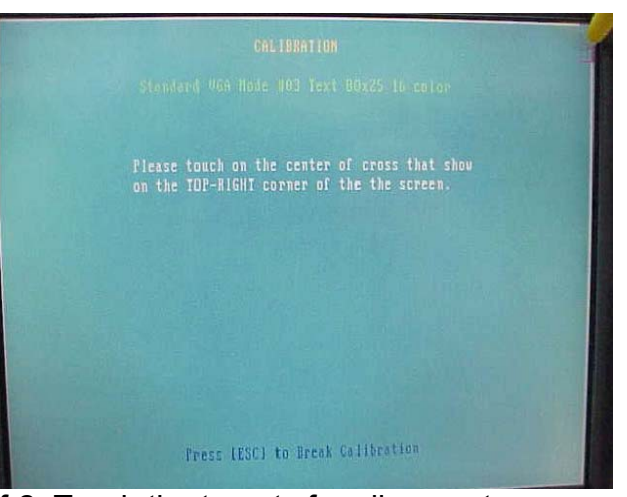

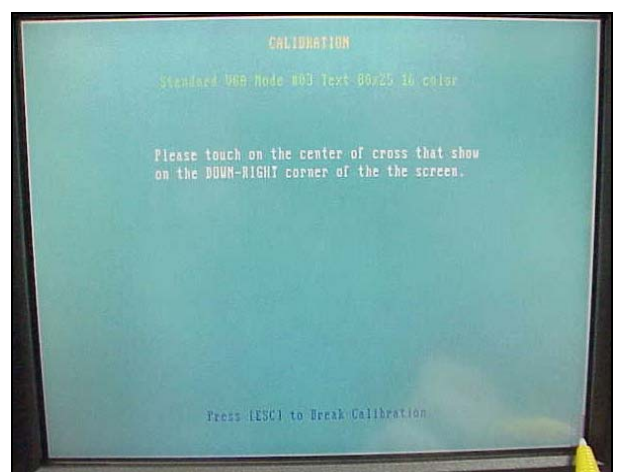

f-3. Touch the targets for alignment. f-4. Touch the targets for alignment.

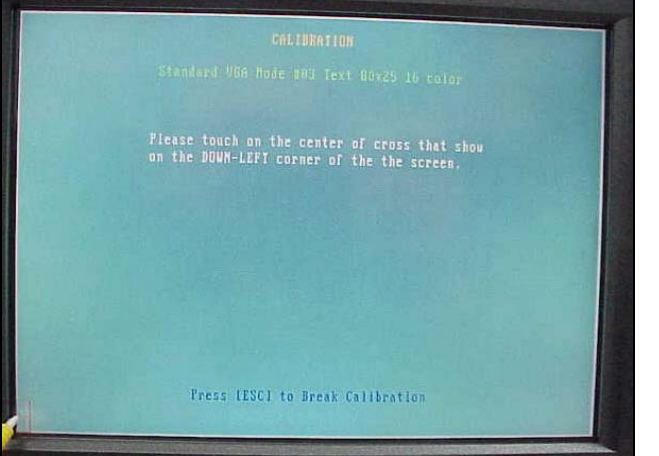

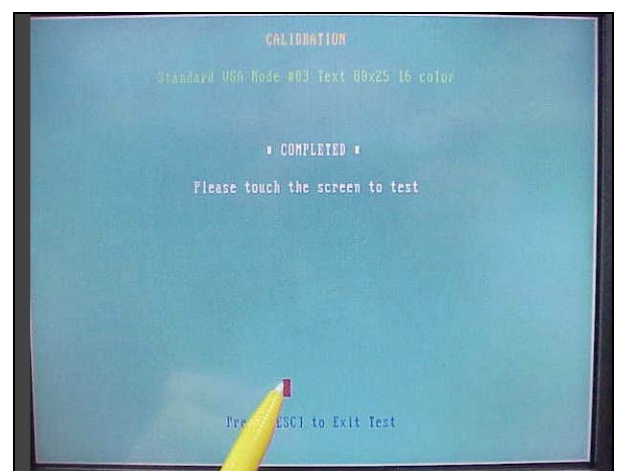

f-5 Touch the targets for alignment.

Note: You also can select other VGA mode you want. Please follow the installation step e.

For Example: VGA 3h=> Text 80\*25 16 color

VGA 4h=> Graph 320\*200 4 color